# K8S-MX

**User Guide** 

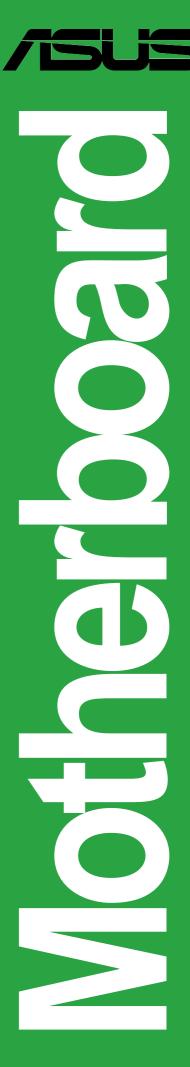

#### E1884

Revised Edition V2
December 2004

#### Copyright © 2004 ASUSTeK COMPUTER INC. All Rights Reserved.

No part of this manual, including the products and software described in it, may be reproduced, transmitted, transcribed, stored in a retrieval system, or translated into any language in any form or by any means, except documentation kept by the purchaser for backup purposes, without the express written permission of ASUSTeK COMPUTER INC. ("ASUS").

Product warranty or service will not be extended if: (1) the product is repaired, modified or altered, unless such repair, modification of alteration is authorized in writing by ASUS; or (2) the serial number of the product is defaced or missing.

ASUS PROVIDES THIS MANUAL "AS IS" WITHOUT WARRANTY OF ANY KIND, EITHER EXPRESS OR IMPLIED, INCLUDING BUT NOT LIMITED TO THE IMPLIED WARRANTIES OR CONDITIONS OF MERCHANTABILITY OR FITNESS FOR A PARTICULAR PURPOSE. IN NO EVENT SHALL ASUS, ITS DIRECTORS, OFFICERS, EMPLOYEES OR AGENTS BE LIABLE FOR ANY INDIRECT, SPECIAL, INCIDENTAL, OR CONSEQUENTIAL DAMAGES (INCLUDING DAMAGES FOR LOSS OF PROFITS, LOSS OF BUSINESS, LOSS OF USE OR DATA, INTERRUPTION OF BUSINESS AND THE LIKE), EVEN IF ASUS HAS BEEN ADVISED OF THE POSSIBILITY OF SUCH DAMAGES ARISING FROM ANY DEFECT OR ERROR IN THIS MANUAL OR PRODUCT.

SPECIFICATIONS AND INFORMATION CONTAINED IN THIS MANUAL ARE FURNISHED FOR INFORMATIONAL USE ONLY, AND ARE SUBJECT TO CHANGE AT ANY TIME WITHOUT NOTICE, AND SHOULD NOT BE CONSTRUED AS A COMMITMENT BY ASUS. ASUS ASSUMES NO RESPONSIBILITY OR LIABILITY FOR ANY ERRORS OR INACCURACIES THAT MAY APPEAR IN THIS MANUAL, INCLUDING THE PRODUCTS AND SOFTWARE DESCRIBED IN IT.

Products and corporate names appearing in this manual may or may not be registered trademarks or copyrights of their respective companies, and are used only for identification or explanation and to the owners' benefit, without intent to infringe.

# **Contents**

|    | Notic | es           |                                      | vi   |
|----|-------|--------------|--------------------------------------|------|
|    | Safet | ty inform    | ation                                | vii  |
|    | Abou  | ıt this gu   | ide                                  | viii |
|    |       | Conver       | ntions used in this guide            | viii |
|    |       | Typogra      | aphy                                 | Viii |
|    | K8S-  | MX spe       | cifications summary                  | ix   |
| Ch | apte  | r 1: Pro     | oduct introduction                   |      |
|    | 1.1   | Welcon       | ne!                                  | 1-2  |
|    | 1.2   | Packag       | e contents                           | 1-2  |
|    | 1.3   | Special      | features                             | 1-3  |
|    |       | 1.3.1        | Product Highlights                   |      |
|    |       | 1.3.2        | Unique ASUS features                 | 1-4  |
|    | 1.4   | Before       | you proceed                          | 1-5  |
|    | 1.5   | Mother       | board overview                       | 1-6  |
|    |       | 1.5.1        | Motherboard layout                   |      |
|    |       | 1.5.2        | Placement direction                  |      |
|    |       |              | Screw holes                          |      |
|    | 1.6   |              | Processing Unit (CPU)                |      |
|    |       | 1.6.1        | Overview                             |      |
|    | 4 7   | 1.6.2        | Installing the CPU                   |      |
|    | 1./   | System 1.7.1 | memory DIMM sockets location         |      |
|    |       | 1.7.1        | Memory configurations                |      |
|    |       |              | Installing a DIMM                    |      |
|    | 1.8   |              | ion slots                            |      |
|    | 1.0   | 1.8.1        | Standard interrupt assignments       |      |
|    |       | 1.8.2        | IRQ assignments for this motherboard |      |
|    |       | 1.8.3        | PCI slots                            |      |
|    |       | 1.8.4        | PCI Express x1 slot                  |      |
|    |       | 1.8.5        | AGP slot                             |      |
|    | 1.9   | Jumper       | 'S                                   | 1-16 |
|    | 1.10  |              | ctors                                |      |
|    |       |              | Rear panel connectors                |      |
|    |       | 1.10.2       | Internal connectors                  | 1-19 |

# **Contents**

#### Chapter 2: BIOS Information Managing and updating your BIOS ...... 2-2 2.1 Creating a bootable floppy disk ...... 2-2 2.1.2 Using AFUDOS to update the BIOS ...... 2-3 Using AFUDOS to copy BIOS from PC ...... 2-4 2.1.3 Using ASUS EZ Flash to update the BIOS ............ 2-5 2.1.4 Recovering the BIOS with CrashFree BIOS 2 ...... 2-6 2.1.5 BIOS Setup program ...... 2-8 2.2 2.2.1 BIOS menu screen ...... 2-9 2.2.2 Menu bar ...... 2-9 2.2.3 Navigation keys ...... 2-9 2.2.4 Menu items ...... 2-10 2.2.5 Configuration fields ...... 2-10 2.2.6 Pop-up window ...... 2-10 2.2.7 2.2.8 Scroll bar ...... 2-10 2.2.9 General help ...... 2-10 2.3 2.3.1 System Time ......2-11 2.3.2 System Date ......2-11 Legacy Diskette A ......2-11 2.3.3 2.3.4 Primary and Secondary IDE Master/Slave ........ 2-12 2.3.5 Onboard PCI S-ATA Controller ...... 2-13 2.3.6 System Information ...... 2-13 Advanced menu ...... 2-14 2.4 2.4.1 JumperFree Configuration ...... 2-14 2.4.2 CPU Configuration ...... 2-15 2.4.3 Chipset ...... 2-16 2.4.4 Onboard Devices Configuration ...... 2-19 2.4.5 2.5 Power menu ...... 2-23 ACPI Aware O/S ...... 2-23 2.5.1 2.5.2 Suspend Mode ...... 2-24 ACPI 2.0 Support ...... 2-24 2.5.3 2.5.4 ACPI APIC Support ...... 2-24 2.5.5 2.5.6 Headless mode ...... 2-24 APM Configuration ...... 2-24 2.5.7

# **Contents**

|        | 2.5.8    | Hardware Monitor            | 2-26 |
|--------|----------|-----------------------------|------|
| 2.6    | Boot n   | nenu                        | 2-27 |
|        | 2.6.1    |                             |      |
|        | 2.6.2    | Hard Disk Drives            | 2-27 |
|        | 2.6.3    | Boot Settings Configuration | 2-28 |
|        | 2.6.4    | Security                    | 2-29 |
| 2.7    | Exit m   | enu                         | 2-31 |
| Chapte | er 3: So | oftware support             |      |
| 3.1    | Install  | an operating system         | 3-2  |
| 3.2    | Suppo    | ort CD information          | 3-2  |
|        | 3.2.1    |                             |      |
|        | 3.2.2    |                             |      |
|        | 3.2.3    | Utilities menu              | 3-3  |
|        | 3.2.4    | Manuals                     | 3-5  |
|        | 3.2.5    | ASUS Contact Information    | 3-5  |
| 3.3    | RAID     | configurations              | 3-6  |
|        | 3.3.1    | Installing hard disks       |      |
|        | 3.3.2    | 3                           |      |
| 3.4    | Creati   | ng a RAID driver disk       | 3-16 |

### **Notices**

### **Federal Communications Commission Statement**

This device complies with Part 15 of the FCC Rules. Operation is subject to the following two conditions:

- This device may not cause harmful interference, and
- This device must accept any interference received including interference that may cause undesired operation.

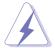

The use of shielded cables for connection of the monitor to the graphics card is required to assure compliance with FCC regulations. Changes or modifications to this unit not expressly approved by the party responsible for compliance could void the user's authority to operate this equipment.

### **Canadian Department of Communications Statement**

This digital apparatus does not exceed the Class B limits for radio noise emissions from digital apparatus set out in the Radio Interference Regulations of the Canadian Department of Communications.

This class B digital apparatus complies with Canadian ICES-003.

### Where to find more information

Refer to the following sources for additional information and for product and software updates.

#### 1. ASUS Websites

The ASUS website provides updated information on ASUS hardware and software products. The ASUS websites are listed in the ASUS Contact Information on the inside front cover.

### 2. Optional Documentation

Your product package may include optional documentation, such as warranty flyers, that may have been added by your dealer. These documents are not part of the standard package.

# **Safety information**

## **Electrical safety**

- To prevent electrical shock hazard, disconnect the power cable from the electrical outlet before relocating the system.
- When adding or removing devices to or from the system, ensure that the power cables for the devices are unplugged before the signal cables are connected. If possible, disconnect all power cables from the existing system before you add a device.
- Before connecting or removing signal cables from the motherboard, ensure that all power cables are unplugged.
- Seek professional assistance before using an adpater or extension cord. These devices could interrupt the grounding circuit.
- Make sure that your power supply is set to the correct voltage in your area. If you
  are not sure about the voltage of the electrical outlet you are using, contact your
  local power company.
- If the power supply is broken, do not try to fix it by yourself. Contact a qualified service technician or your retailer.

# **Operation safety**

- Before installing the motherboard and adding devices on it, carefully read all the manuals that came with the package.
- Before using the product, make sure all cables are correctly connected and the power cables are not damaged. If you detect any damage, contact your dealer immediately.
- To avoid short circuits, keep paper clips, screws, and staples away from connectors, slots, sockets and circuitry.
- Avoid dust, humidity, and temperature extremes. Do not place the product in any area where it may become wet.
- Place the product on a stable surface.
- If you encounter technical problems with the product, contact a qualified service technician or your retailer.

# **About this guide**

# Conventions used in this guide

To make sure that you perform certain tasks properly, take note of the following symbols used throughout this manual.

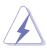

**WARNING:** Information to prevent injury to yourself when trying to complete a task.

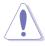

**CAUTION:** Information to prevent damage to the components when trying to complete a task.

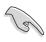

**IMPORTANT:** Information that you MUST follow to complete a task.

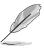

**NOTE:** Tips and additional information to aid in completing a task.

# **Typography**

| Bold text                             | Indicates a menu or an item to select.                                                                                                    |
|---------------------------------------|----------------------------------------------------------------------------------------------------|
| Italics                               | Used to emphasize a word or a phrase.                                                                                                    |
| <key></key>                           | Keys enclosed in the less-than and greater-than sign indicates that you must press the enclosed key. Example: <b><enter></enter></b> indicates that you must press the Enter or Return key. |
| <multiple key="" names=""></multiple> | If you must press two or more keys simultaneously, the key names are linked with a plus sign (+). Example: <b><ctrl+alt+d></ctrl+alt+d></b>                                                 |
| Command                               | Means that you must enter the command exactly as shown then supply the appropriate values that appear in brackets. Example:                                                                 |
|                                       | At the DOS prompt, type the command line:                                                                                                    |
|                                       | afudos /i[filename]                                                                                                    |
|                                       | In this example, you must supply a filename for [filename].                                                                                                    |
|                                       | afudos /iK8S-MX.ROM                                                                                                    |

# **K8S-MX specifications summary**

| CPU                      | Socket 754 that supports:  - AMD Athlon™ 64 processor with built-in 1MB L2 cache - AMD Sempron™ processor with built-in 256K L2 cache AMD 64 architecture that enables simultaneous 32-bit and 64-bit computing |  |  |  |
|--------------------------|----------------------------------------------------------------------------------------------------|--|--|--|
| Chipset                  | SiS 760GX<br>SiS 965L                                                                                                    |  |  |  |
| System Bus               | 800 MHz                                                                                                    |  |  |  |
| Memory                   | 2 x 184-pin DDR DIMM sockets for up to 2GB non-ECC PC3200/PC2700/PC2100/PC1600 DDR DIMMs                                                                                                    |  |  |  |
| Expansion slots          | 1 x AGP 8X/4X slot<br>1 x PCI Express 1x slot<br>2 x PCI slots                                                                                                    |  |  |  |
| Storage                  | South Bridge supports - 2 x UltraATA 133 connectors - 2 x SATA with RAID 0, RAID 1                                                                                                    |  |  |  |
| Audio                    | ADI AD1888 SoundMAX® 6-channel audio CODEC support for S/PDIF out interface                                                                                                    |  |  |  |
| LAN                      | SIS 191/190 MAC + Realtek® RTL8201CL 10/100 LAN PHY                                                                                                    |  |  |  |
| USB                      | Maximum of eight (8) USB 2.0 ports                                                                                                    |  |  |  |
| Overclocking<br>Features | Memory voltage adjustable SFS (Stepless Frequency Selection) from 200 MHz up to 250 MHz at 1 MHz increment Adjustable FSB/DDR ratio ASUS JumperFree ASUS C.P.R. (CPU Parameter Recall)                          |  |  |  |
| Special features         | ASUS EZ Flash<br>ASUS CrashFree BIOS2<br>ASUS MyLogo™<br>AMD Cool 'n' Quiet! Technology                                                                                                    |  |  |  |
| Back panel I/O           | 1 x Parallel port 1 x Serial port 1 x PS/2 keyboard port 1 x PS/2 mouse port 4 x USB 2.0 ports 1 x VGA port 1 x RJ-45 port Line In/Line Out/Microphone ports                                                    |  |  |  |

(continued on the next page)

# **K8S-MX specifications summary**

| Internal I/O        | 2 x USB 2.0 connector for 4 additional USB ports CPU/Chassis fan connectors 20-pin/4-pin ATX 12V power connectors CD/AUX connectors S/PDIF out connector GAME/MIDI connector Front panel audio connector |
|---------------------|----------------------------------------------------------------------------------------------------|
| BIOS features       | 4Mb Flash EEPROM<br>AMI BIOS with enhanced ACPI, PnP, DMI, ASUS MyLogo™,<br>SM BIOS 2.3                                                                                                    |
| Industry standard   | PCI 2.2, USB 2.0/1.1                                                                                                    |
| Manageability       | Wake-On-LAN by PME, Wake-On-Ring by PME                                                                                                    |
| Power Requirement   | ATX power supply (with 4-pin 12V plug)                                                                                                    |
| Form Factor         | micro-ATX form factor: 9.6 in x 7.6 in (24.4 cm x 19.3 cm)                                                                                                    |
| Support CD contents | Device drivers<br>ASUS PC Probe<br>Anti-virus software (OEM version)                                                                                                    |

<sup>\*</sup> Specifications are subject to change without notice.

# Chapter 1

This chapter describes the features of the motherboard. It includes brief descriptions of the motherboard components, and illustrations of the layout, jumper settings, and connectors.

# **Product introduction**

# 1.1 Welcome!

### Thank you for buying the ASUS® K8S-MX motherboard!

The motherboard delivers a host of new features and latest technologies making it another standout in the long line of ASUS quality motherboards!

The motherboard combines the powers of the AMD Athlon™ 64 or AMD Sempron™ processor and the SiS 760GX chipset to set a new benchmark for an effective desktop platform solution.

Supporting up to 2GB of system memory with PC3200/PC2700/PC2100/PC1600 DDR DIMMs, high-resolution graphics via an AGP 8X slot, Serial ATA RAID, USB 2.0, and 6-channel audio features, the motherboard takes you ahead in the world of power computing!

Before you start installing the motherboard, and hardware devices on it, check the items in your package with the list below.

# 1.2 Package contents

Check your motherboard package for the following items.

- ✓ ASUS K8S-MX motherboard
- ASUS motherboard support CD
- √ 1 x Ultra DMA 133/100/66 cables
- ✓ 2 x Serial ATA cables
- √ 1 x Floppy disk cable
- √ I/O shield
- ✓ User guide

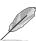

If any of the above items is damaged or missing, contact your retailer.

#### 1.3 **Special features**

# 1.3.1 Product Highlights

# Latest processor technology

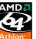

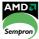

The motherboard supports the AMD Athlon™ 64 and AMD Sempron™ desktop processors. The AMD Athlon™ 64 is based on AMD's 64-bit architecture, which represents the landmark introduction of the industry's first x86-64 technology. This processor provides a dramatic leap forward in compatibility, performance, investment protection, and reduced total cost of ownership and development.

The AMD Sempron<sup>™</sup> is a 32-bit processor that provides the performance needs of value-conscious buyers. This processor is designed to deliver best-in-class performance for everyday computing.

# 

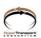

HyperTransport<sup>™</sup> Technology is a high-speed, low latency, point-to-point link designed to increase the communication speed between integrated circuits in computers, networking and telecommunications equipment up to 48 times faster than other existing technologies.

### Cool 'n' Quiet!™ Technology

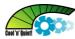

The motherboard supports the AMD® Cool 'n' Quiet!™ Technology that dynamically and automatically changes the CPU speed, voltage and amount of power depending on the task the CPU performs.

### Serial ATA solution

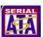

The motherboard supports two interfaces compliant to the Serial ATA (SATA) specification, an evolutionary replacement of the Parallel ATA storage interface. The Serial ATA specification allows for thinner, more flexible cables with lower pin count, reduced voltage requirement, up to 150 MB/s data transfer rate.

#### Serial ATA RAID solution

The motherboard provides a high-performance Serial ATA RAID controller that enhance hard disk performance and data backup protection without the cost of additional RAID cards. The onboard SIS 965L RAID controller provides two Serial ATA connectors for RAID 0 and RAID 1 functions.

# AGP 8X support AGF

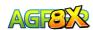

AGP 8X (AGP 3.0) is the VGA interface specification that enables enhanced graphics performance with maximum bandwidth speeds of up to 2.12 GB/s.

# S/PDIF out

The motherboard's S/PDIF out function turns your computer into a high-end entertainment system with digital connectivity to powerful speaker systems.

### USB 2.0 technology

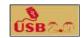

The motherboard implements the Universal Serial Bus 2.0 (USB 2.0) specification, extending the connection speed from 12 Mbps on USB 1.1 to a fast 480Mbps on USB 2.0.

### 6-Channel Audio solution

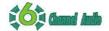

The motherboard uses an onboard audio CODEC that lets you enjoy high-quality 6-channel audio without having to buy advanced sound cards.

#### **Unique ASUS features** 1.3.2

### CrashFree BIOS 2

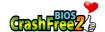

This feature allows you to restore the original BIOS data from the ASUS support CD in case when the BIOS codes and data are corrupted. This protection eliminates the need to buy a replacement ROM chip. See page 2-6.

### C.P.R. (CPU Parameter Recall)

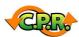

The C.P.R. feature of the motherboard BIOS allows automatic re-setting to the BIOS default settings in case the system hangs due to overclocking. When the system hangs due to overclocking, C.P.R. eliminates the need to open the system chassis and clear the RTC data. Simply shut down and reboot the system, and BIOS automatically restores the CPU previous setting for each parameter.

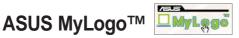

This new feature present in the motherboard allows you to personalize and add style to your system with customizable boot logos. See pages 2-31.

### **ASUS EZ Flash BIOS**

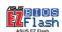

With the ASUS EZ Flash, you can easily update the system BIOS even before loading the operating system. No need to use a DOS-based utility or boot from a floppy disk. See page 2-5.

# 1.4 Before you proceed

Take note of the following precautions before you install motherboard components or change any motherboard settings.

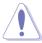

- 1. Unplug the power cord from the wall socket before touching any component.
- 2. Use a grounded wrist strap or touch a safely grounded object or to a metal object, such as the power supply case, before handling components to avoid damaging them due to static electricity.
- 3. Hold components by the edges to avoid touching the ICs on them.
- 4. Whenever you uninstall any component, place it on a grounded antistatic pad or in the bag that came with the component.
- Before you install or remove any component, ensure that the ATX power supply is switched off or the power cord is detached from the power supply.
   Failure to do so may cause severe damage to the motherboard, peripherals, and/or components.

#### **Onboard LED**

The motherboard comes with a stand-by power LED. When lit, this green LED indicates that the system is ON, in sleep mode, or in soft-off mode, a reminder that you should shut down the system and unplug the power cable before removing or plugging in any motherboard component. The illustration below shows the location of the onboard LED.

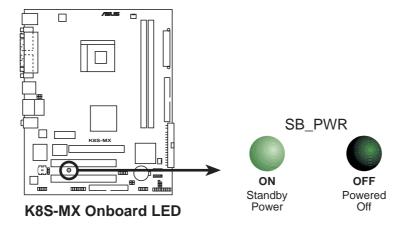

# 1.5 Motherboard overview

# 1.5.1 Motherboard layout

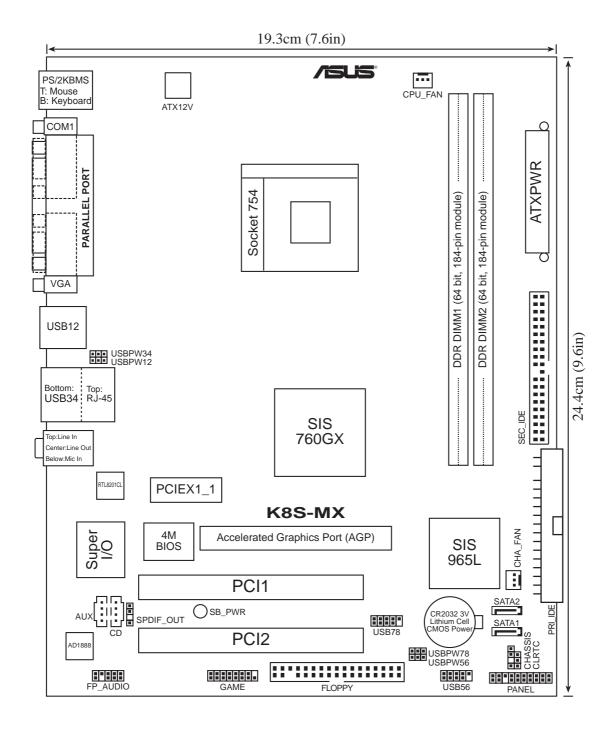

### 1.5.2 Placement direction

When installing the motherboard, make sure that you place it into the chassis in the correct orientation. The edge with external ports goes to the rear part of the chassis as indicated in the image below.

### 1.5.3 Screw holes

Place six (6) screws into the holes indicated by circles to secure the motherboard to the chassis.

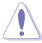

Do not overtighten the screws! Doing so may damage the motherboard.

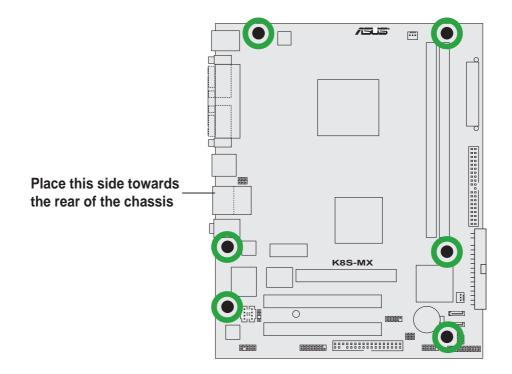

# 1.6 Central Processing Unit (CPU)

### 1.6.1 Overview

The motherboard comes with a surface mount 754-pin Zero Insertion Force (ZIF) socket designed for the AMD Athlon™ 64 processor.

The 128-bit-wide data paths of these processors can run applications faster than processors with only 32-bit or 64-bit wide data paths.

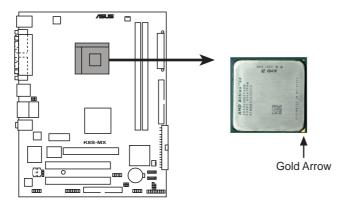

**K8S-MX CPU Socket 754** 

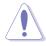

Incorrect installation of the CPU into the socket may bend the pins and severely damage the CPU!

# 1.6.2 Installing the CPU

Follow these steps to install a CPU.

- 1. Locate the 754-pin ZIF socket on the motherboard.
- 2. Unlock the socket by pressing the lever sideways, then lift it up to a 90°-100° angle.

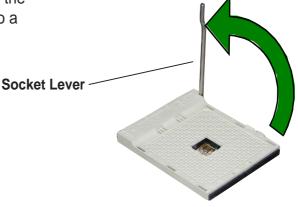

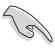

Make sure that the socket lever is lifted up to 90°-100° angle, otherwise the CPU does not fit in completely.

- Position the CPU above the socket such that the CPU corner with the gold triangle matches the socket corner with a small triangle.
- 4. Carefully insert the CPU into the socket until it fits in place.

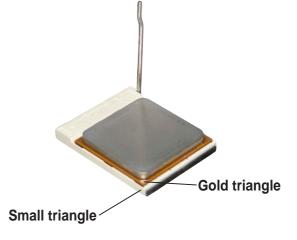

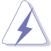

The CPU fits only in one correct orientation. DO NOT force the CPU into the socket to prevent bending the pins and damaging the CPU!

- When the CPU is in place, push down the socket lever to secure the CPU. The lever clicks on the side tab to indicate that it is locked.
- 6. Install specifically designed heatsink and fan assembly.

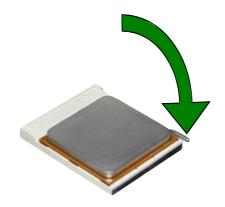

# 1.7 System memory

### 1.7.1 DIMM sockets location

The following figure illustrates the location of the DDR DIMM sockets.

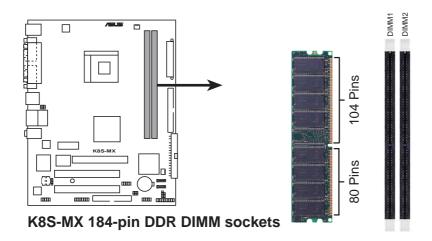

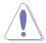

- Make sure to unplug the power supply before adding or removing DIMMs or other system components. Failure to do so may cause severe damage to both the motherboard and the components.
- When installing long AGP cards, it is recommended to install the memory modules first. Long AGP cards, when installed, may interfere with the memory sockets.

# 1.7.2 Memory configurations

You may install 64MB, 128MB, 256MB, 512MB, and 1GB DDR DIMMs into the DIMM sockets using the memory configurations in this section.

### Important notes

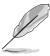

- Installing DDR DIMMs other than the recommended configurations may cause memory sizing error or system boot failure. Use any of the recommended configurations in Table 1.
- For optimum compatibility, obtain memory modules from qualified vendors. See Qualified Vendors List on page 1-12.
- Stacked RAM and DDR DIMM modules with more than 18 chips are not supported.
- Always install DIMMs with the same CAS Latency. For optimum compatibility, obtain memory modules from the same vendors. See Qualified Vendors List on page 1-12.

 Table 1
 Recommended memory configurations

| Number of | DIMM Slot   |             |           |  |  |
|-----------|-------------|-------------|-----------|--|--|
| DIMMs     | DIMM1       | DIMM2       | Max Speed |  |  |
| 1         | Single Side | -           | DDR 400   |  |  |
| 1         | -           | Single Side | DDR 400   |  |  |
| 1         | Double Side | -           | DDR 400   |  |  |
| 1         | -           | Double Side | DDR 400   |  |  |
| 2         | Single Side | Single Side | DDR 400   |  |  |
| 2         | Single Side | Double Side | DDR 400   |  |  |
| 2         | Double Side | Single Side | DDR 400   |  |  |
| 2         | Double Side | Double Side | DDR 400   |  |  |

Table 2 DDR400 Qualified Vendor List (QVL)

|       |           |                      |              |         |                   | DIMM s | support |
|-------|-----------|----------------------|--------------|---------|-------------------|--------|---------|
| Size  | Vendor    | Model                | Brand        | Side(s) | Component         | Α      | В       |
| 256MB | Kingston  | KVR333X64C25/256     | Kingston     | SS      | D3208DH1T-6       | •      | •       |
| 257MB | Kingston  | KVR333X64C25/256     | Hynix        | SS      | HY5DU56822BT-J    | •      | •       |
| 512MB | Kingston  | KVR333X64C25/512     | Hynix        | DS      | HY5DU56822BT-J    | •      | •       |
| 512MB | Kingston  | KVR400X643A/512      | Hynix        | DS      | HY5DU56822BT-D43  | •      | •       |
| 512MB | Kingston  | KVR400X64C3A/512     | Kingston     | DS      | D3208DL3T-5       | •      | •       |
| 256MB | Kingston  | KVR400X64C3A/256     | Hynix        | SS      | HY5DU56822BT-D43  | •      |         |
| 256MB | Infineon  | HYS64D64320GU-5-C    | Infineon     | SS      | HYB25D256800CE-5C | •      | •       |
| 512MB | Infineon  | HYS64D32300GU-5-C    | Infineon     | DS      | HYB25D256800CE-5C | •      | •       |
| 256MB | Infineon  | HYS64D64320GU-5-C    | Infineon     | SS      | HYB25D256800CE-5C | •      | •       |
| 512MB | Infineon  | HYS64D64320GU-6-C    | Infineon     | DS      | HYB25D256800CE-6C | •      | •       |
| 256MB | HY        | DDR400-256           | Hynix        | SS      | HY5DU56822BT-D43  | •      | •       |
| 512MB | HY        | DDR400-512           | Hynix        | DS      | HY5DU56822BT-D43  | •      | •       |
| 256MB | HY        | DDR266-256           | Hynix        | SS      | HY5DU56822AT-H    | •      | •       |
| 256MB | HY        | DDR333-256           | Hynix        | SS      | HY5DU56822BT-J    | •      | •       |
| 512MB | HY        | DDR333-512           | Hynix        | DS      | HY5DU56822BT-J    | •      | •       |
| 256MB | Corsair   | VS256MB400           | Value select | SS      | VS32M8-5 2B0409   | •      | •       |
| 512MB | Corsair   | VS512MB400           | Value select | DS      | VS32M8-5 2B0402   | •      |         |
| 256MB | Corsair   | VS256MB333           | SAMSUNG      | SS      | K4H5608380-TCB3   | •      | •       |
| 512MB | Corsair   | VS512MB333           | Value select | DS      | VS32M8-6 2B0412   | •      | •       |
| 512MB | Micron    | MT16VDDT6464AG-335GB | MICRON       | DS      | MT46V32M8-G       | •      | •       |
| 256MB | Micron    | MT8VDDT3264AG-335GB  | MICRON       | SS      | MT46V32M8-G       | •      | •       |
| 256MB | Micron    | MT8VDDT3264AG-40BGB  | MICRON       | SS      | MT46V32M8-G       | •      | •       |
| 512MB | Micron    | MT16VDDT6464AG-40BGB | MICRON       | DS      | MT46V32M8-G       | •      | •       |
| 256MB | Samsung   | M368L3223FTN-CCC     | SAMSUNG      | SS      | K4H560838F-TCCC   | •      | •       |
| 512MB | Samsung   | M368L6423FTN-CCC     | SAMSUNG      | DS      | K4H560838F-TCCC   | •      | •       |
| 256MB | Samsung   | M368L3223FTN-CB3     | SAMSUNG      | SS      | K4H560838F-TCB3   | •      | •       |
| 512MB | Samsung   | M368L6423FTN-CB3     | SAMSUNG      | DS      | K4H5608838F-TCB3  | •      | •       |
| 256MB | Winbond   | U24256ADWBG6H20      | Winbond      | SS      | W942508CH-5       | •      | •       |
| 256MB | Winbond   | U24256AAWBG6H20      | Winbond      | SS      | W942508CH-6       | •      | •       |
| 512MB | Winbond   | DDR333-512           | Winbond      | DS      | W942508BH-6       | •      | •       |
| 512MB | Winbond   | U24512ADWBG6H20      | Winbond      | DS      | W942508CH-5       | •      | •       |
| 256MB | Elpida    | U24256AD1PG6H20      | Elpida       | SS      | DD2508AKTA-5C     | •      |         |
| 512MB | Elpida    | U24512AD1PG6H20      | Elpida       | DS      | DD2508AMTA        | •      | •       |
| 256MB | Transcend | DDR400-256           | SAMSUNG      | SS      | K4H560838F-TCCC   | •      | •       |
| 256MB | Transcend | DDR400-256           | Mosel        | SS      | V58C2256804SAT5B  | •      | •       |

(Continued on the next page)

Table 2 DDR400 Qualified Vendor List (QVL)

|       |           |                       |          |         |                       | DIMM s | upport |
|-------|-----------|-----------------------|----------|---------|-----------------------|--------|--------|
| Size  | Vendor    | Model                 | Brand    | Side(s) | Component             | Α      | В      |
| 512MB | Transcend | DDR400-512            | Mosel    | DS      | V58C2256804SAT5B      | •      | •      |
| 512MB | Transcend | DDR400-512            | SAMSUNG  | DS      | K4H560838F-TCCC       | •      | •      |
| 512MB | Transcend | DDR333-512            | Hynix    | DS      | HY5DU56822CT-J        | •      | •      |
| 256MB | Pmi       | 3208GATA07-04A7       | Pmi      | SS      | PM4D328D50406EU       | •      | •      |
| 512MB | Pmi       | 3208GATA01-04A4       | Pmi      | DS      | PM4D328S50403DU       | •      | •      |
| 256MB | Kingmax   | MPMB62D-38LT3R        | Mosel    | SS      | V58C2256804SAT6       | •      | •      |
|       | Kingmax   | MPMC22D-38HT3R        | Hynix    | DS      | HY5DU56822BT-J        | •      | •      |
| 256MB | Kingmax   | MPMB62D-38KT3R        | KINGMAX  | SS      | KDL388P4LA-50         | •      | •      |
| 512MB | Kingmax   | MPXC22D-38KT3R        | KINGMAX  | DS      | KDL388P4EA-50         | •      | •      |
| 256MB | Mosel     | V826632K24SATG-D3     | Mosel    | SS      | V58C2256804SAT5       | •      | •      |
| 512MB | Mosel     | V826664K24SATG-D3     | Mosel    | DS      | V58C2256804SAT5       | •      |        |
| 256MB | Nanya     | NT256D64S88B1G-5T     | Nanya    | SS      | NT5DS32M8BT-5T        | •      | •      |
| 512MB | Nanya     | NT512D64S8HB1G-5T     | Nanya    | DS      | NT5DS32M8BT-5T        | •      | •      |
| 256MB | Apacer    | 77.10628.10A          | Apacer   | SS      | AM3A5608AIT-6B        | •      | •      |
| 512MB | Apacer    | 77.90728.U1G          | Apacer   | DS      | AM3A568AJT-6B         | •      | •      |
| 512MB | Apacer    | 77.10736.464          | SAMSUNG  | DS      | K4H560838E-TCCC       | •      | •      |
| 512MB | Apacer    | 77.90739.U1G          | Apacer   | DS      | AM3A568AJT-5A         | •      | •      |
| 256MB | Apacer    | 77.10636.46G          | SAMSUNG  | SS      | K4H560838E-TCCC       | •      |        |
| 256MB | Apacer    | 77.10636.56G          | Mosel    | SS      | V58C2256804SAT5B      | •      | •      |
| 512MB | Apacer    | 77.10736.11G          | Infineon | DS      | HYB25D256800BT-5B     | •      |        |
| 256MB | Smart     | U24256ADSRG6H20       | Smart    | SS      | D32M8XS50H3X4AMV      | •      |        |
| 512MB | Smart     | U24512ADSRG6H20       | Smart    | DS      | D32M8XS50H3X4AMV      | •      | •      |
| 512MB | Smart     | U24512ADSKG6H20       | Smart    | DS      | D32M8XS60HBX4AMV      | •      | •      |
| 1G    | Twinmos   | M2S5016AJAMC5G0811A-J | TWINMOS  | DS      | 46V64M8               | •      | •      |
| 512MB | Twinmos   | M2S9J18BGAPS9F0811A-T | PSC      | DS      | A2S56D30ATP           | •      | •      |
| 256MB | A Data    | MDOSS1F3G3X10BZL0Z    | SAMSUNG  | SS      | K4H560838E-TCC5       | •      | •      |
| 512MB | A Data    | MDOSS1F3H4X10BZL0Z    | SAMSUNG  | DS      | K4H560838E-TCC5       | •      | •      |
| 512MB | Promos    | V826662K24SCTG-D0     | Promos   | DS      | 0415PRV58C2256804SCT5 | В •    | •      |

### Legend:

- **A** supports one module inserted into either slot, in a Single-channel memory configuration.
- **B** supports one pair of modules inserted into both slots.
- SS Single-sided
- DS Double-sided

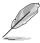

Visit the ASUS website (www.asus.com) for the latest DDR 400 Qualified Vendor List for this motherboard.

# 1.7.3 Installing a DIMM

Follow these steps to install a DIMM.

- 1. Unlock a DIMM socket by pressing the retaining clips outward.
- Align a DIMM on the socket such that the notch on the DIMM matches the break on the socket.
- 3. Firmly insert the DIMM into the socket until the retaining clips snap back in place and the DIMM is properly seated.

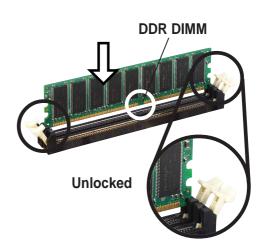

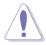

A DDR DIMM is keyed with a notch so that it fits in only one direction. DO NOT force a DIMM into a socket to avoid damaging the DIMM.

# **1.8 Expansion slots**

To install and configure an expansion card:

- 1. Install an expansion card following the instructions that came with the chassis.
- 2. Turn on the system and change the necessary BIOS settings, if any. See Chapter 2 for BIOS information.
- 3. Assign an IRQ to the card. Refer to the tables next page.
- 4. Install the drivers and/or software applications for the expansion card according to the card documentation.

# 1.8.1 Standard interrupt assignments

| IRQ      | Priority | Standard Function           |
|----------|----------|-----------------------------|
| 0        | 1        | System Timer                |
| 1        | 2        | Keyboard Controller         |
| 2        | N/A      | Programmable Interrupt      |
| 3*       | 11       | IRQ holder for PCI steering |
| 4*       | 12       | Communications Port (COM1)  |
| 5*       | 13       | IRQ holder for PCI steering |
| 6        | 14       | Floppy Disk Controller      |
| 7*       | 15       | Printer Port (LPT1)         |
| 8        | 3        | System CMOS/Real Time Clock |
| 9*       | 4        | IRQ holder for PCI steering |
| 10*      | 5        | IRQ holder for PCI steering |
| 11*      | 6        | IRQ holder for PCI steering |
| 12*      | 7        | PS/2 Compatible Mouse Port  |
| 13       | 8        | Numeric Data Processor      |
| 14*      | 9        | Primary IDE Channel         |
| 15*      | 10       | Secondary IDE Channel       |
| * TI IDO |          | DOL 1 1                     |

<sup>\*</sup> These IRQs are usually available for ISA or PCI devices.

# 1.8.2 IRQ assignments for this motherboard

|            | INT A  | INT B  | INT C  | INT D  |
|------------|--------|--------|--------|--------|
| PCI slot 1 | shared | _      | _      | _      |
| PCI slot 2 | _      | shared | _      | _      |
| LAN        | _      | _      | _      | shared |
| AGP slot   | _      | _      | shared | _      |
| VGA slot   | _      | _      | shared | _      |

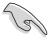

When using PCI cards on shared slots, ensure that the drivers support "Share IRQ" or that the cards do not need IRQ assignments. Otherwise, conflicts will arise between the two PCI groups, making the system unstable and the card inoperable.

### 1.8.3 PCI slots

The PCI slots support PCI cards such as a LAN card, SCSI card, USB card, and other cards that comply with PCI specifications.

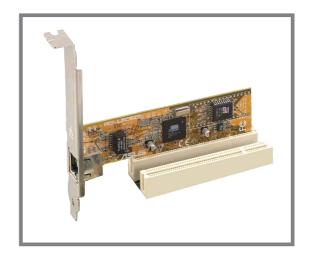

# 1.8.4 PCI Express x1 slot

This motherboard supports PCI Express x1 network cards, SCSI cards and other cards that comply with the PCI Express specifications. The figure shows a network card installed on the PCI Express x1 slot.

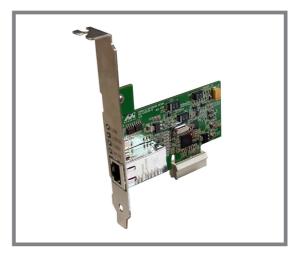

### **1.8.5** AGP slot

The Accelerated Graphics Port (AGP) slot supports AGP 8X/4X (+1.5V) cards. When you buy an AGP card, make sure that you ask for one with +1.5V specification.

Note the notches on the card golden fingers to ensure that they fit the AGP slot on the motherboard.

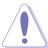

Install only +1.5V AGP cards.

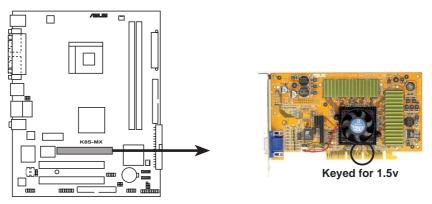

**K8S-MX Accelerated Graphics Port (AGP)** 

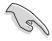

If installing the ATi 9500 or 9700 Pro Series VGA cards, use only the card version **PN xxx-xxxx-30** or later, for optimum performance and overclocking stability.

# 1.9 Jumpers

### 1. Clear RTC RAM (CLRTC)

This jumper allows you to clear the Real Time Clock (RTC) RAM in CMOS. You can clear the CMOS memory of date, time, and system setup parameters by erasing the CMOS RTC RAM data. The RAM data in CMOS, that include system setup information such as system • words, is powered by the onboard button cell battery.

To erase the RTC RAM:

- 1. Turn OFF the computer and unplug the power cord.
- 2. Move the jumper cap from pins 1-2 (default) to pins 2-3. Keep the cap on pins 2-3 for about 5~10 seconds, then move the cap back to pins 1-2.
- 3. Plug the power cord and turn ON the computer.
- 4. Hold down the **<Del>** key during the boot process and enter BIOS setup to re-enter data.

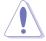

Except when clearing the RTC RAM, never remove the cap on the jumper default position. Removing the cap will cause system boot failure!

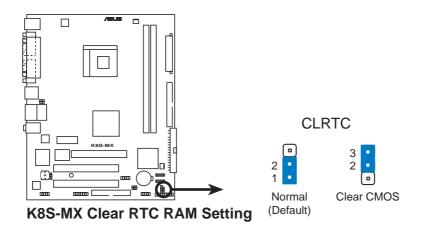

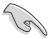

You do not need to clear the RTC when the system hangs due to overclocking. For system failure due to overclocking, use the C.P.R. (CPU Parameter Recall) feature. Shut down and reboot the system so BIOS can automatically reset parameter settings to its previous values.

### 2. USB device wake-up (3-pin USBPW12, USBPW34, USBPW56, USBPW78)

Set these jumpers to +5V to wake up the computer from S1 sleep mode (CPU stopped, DRAM refreshed, system running in low power mode) using the connected USB devices. Set to +5VSB to wake up from S3 and S4 sleep modes (no power to CPU, DRAM in slow refresh, power supply in reduced power mode).

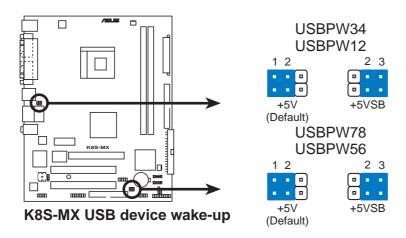

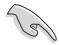

- The USB device wake-up feature requires a power supply that can provide 500mA on the +5VSB lead for each USB port. Otherwise, the system would not power up.
- The total current consumed must NOT exceed the power supply capability (+5VSB) whether under normal condition or in sleep mode.

# 1.10 Connectors

This section describes and illustrates the motherboard rear panel and internal connectors.

# 1.10.1 Rear panel connectors

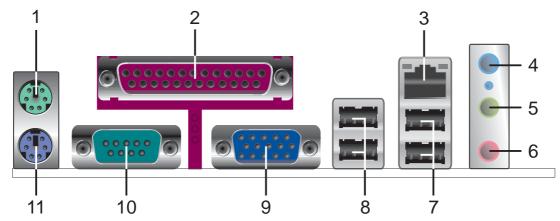

- 1. **PS/2 mouse port.** This green 6-pin connector is for a PS/2 mouse.
- **2. Parallel port.** This 25-pin port connects a parallel printer, a scanner, or other devices.
- **3. RJ-45 port.** This port allows connection to a Local Area Network (LAN) through a network hub. Refer to the table below for the LAN port LED indications.
- **4. Line In jack.** This Line In (light blue) jack connects a tape player or other audio sources. In 6-channel mode, the function of this jack becomes Bass/Center.
- **5. Line Out jack.** This Line Out (lime) jack connects a headphone or a speaker. In 6-channel mode, the function of this jack becomes Front Speaker Out.
- **6. Microphone jack.** This Mic (pink) jack connects a microphone. In 6-channel mode, the function of this jack becomes Rear Speaker Out.

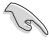

The functions of the Line Out, Line In, and Microphone jacks change when you select the 6-channel audio configuration as shown in the following table.

#### Audio 2, 4 or 6-channel configuration

|            | Headphone/<br>2-Speaker | 4-Speaker         | 6-Speaker         |
|------------|-------------------------|-------------------|-------------------|
| Light Blue | Line In                 | Line In           | Bass/Center       |
| Lime       | Line Out                | Front Speaker Out | Front Speaker Out |
| Pink       | Mic In                  | Rear Speaker Out  | Rear Speaker Out  |

- USB 2.0 ports 3 and 4. These two 4-pin Universal Serial Bus (USB) ports are available for connecting USB 2.0 devices.
- **8. USB 2.0 ports 1 and 2.** These two 4-pin Universal Serial Bus (USB) ports are available for connecting USB 2.0 devices.
- **9. VGA port.** This port connects to a VGA monitor.
- **10. Serial connector.** This 9-pin COM1 port is for serial devices.
- 11. PS/2 keyboard port. This purple connector is for a PS/2 keyboard.

### 1.10.2 Internal connectors

### 1. IDE connectors (40-1 pin PRI\_IDE, SEC\_IDE)

This connector supports the provided UltraATA133 IDE hard disk ribbon cable. Connect the cable's blue connector to the primary (recommended) or secondary IDE connector, then connect the gray connector to the UltraATA133 slave device (hard disk drive) and the black connector to the UltraATA133 master device.

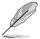

- Follow the hard disk drive documentation when setting the device in master or slave mode.
- Pin 20 on each IDE connector is removed to match the covered hole on the UltraATA cable connector. This prevents incorrect orientation when you connect the cables.
- The hole near the blue connector on the UltraATA cable is intentional.

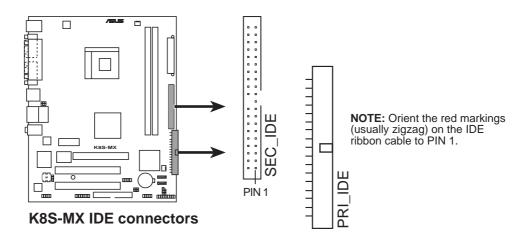

### 2. Floppy disk drive connector (34-1 pin FLOPPY)

This connector supports the provided floppy drive ribbon cable. After connecting one end to the motherboard, connect the other end to the floppy drive. (Pin 5 is removed to prevent incorrect insertion when using ribbon cables with pin 5 plug).

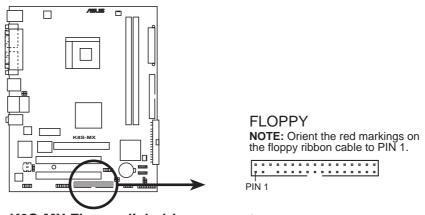

K8S-MX Floppy disk drive connector

#### 3. ATX power connectors (20-pin ATXPWR, 4-pin ATX12V)

These connectors connect to an ATX 12V power supply. The plugs from the power supply are designed to fit these connectors in only one orientation. Find the proper orientation and push down firmly until the connectors completely fit.

In addition to the 20-pin ATX power connector, this motherboard requires that you connect the 4-pin ATX +12V power plug to provide sufficient power to the CPU.

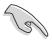

Make sure that your ATX 12V power supply can provide 8A on the +12V lead and at least 1A on the +5-volt standby lead (+5VSB). The minimum recommended wattage is 300W or 350W for a fully configured system. The system may become unstable and may experience difficulty powering up if the power supply is inadequate.

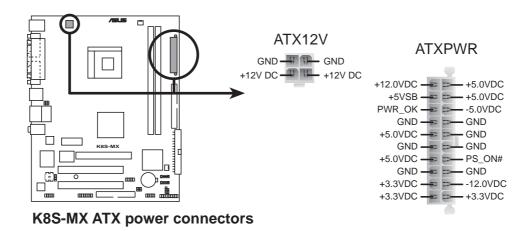

### 4. Internal audio connectors (4-pin CD, AUX)

These connectors allow you to receive stereo audio input from sound sources such as a CD-ROM, TV tuner, or MPEG card.

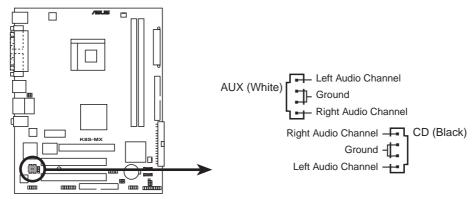

**K8S-MX Internal audio connectors** 

#### 5. CPU and chassis fan connectors (3-pin CPU\_FAN, CHA\_FAN)

The fan connectors support cooling fans of 350mA~740mA (8.88W max.) or a total of 1A~2.22A (26.64W max.) at +12V. Connect the fan cables to the fan connectors on the motherboard, making sure that the black wire of each cable matches the ground pin of the connector.

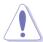

Do not forget to connect the fan cables to the fan connectors. Lack of sufficient air flow within the system may damage the motherboard components. These are not jumpers! DO NOT place jumper caps on the fan connectors!

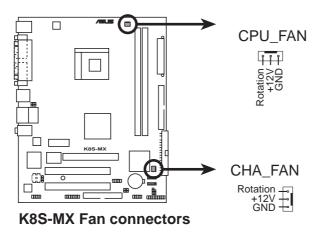

#### 6. USB header (10-1 pin USB56, USB78)

If the USB ports on the rear panel are inadequate, a USB header is available for additional USB ports. Connect the USB cable of the USB 2.0 module to this header. You may install the USB module in the chassis front panel. The module has two USB 2.0 ports for connecting next generation USB peripherals such as high resolution cameras, scanners, and printers.

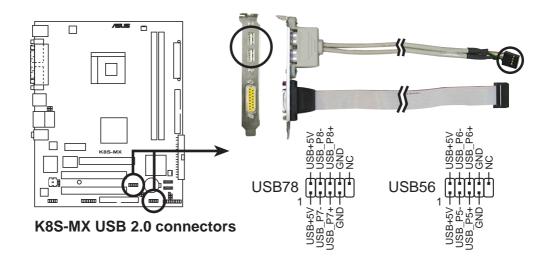

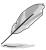

- The USB 2.0 module is purchased separately.
- Install the USB 2.0 driver before using the USB 2.0 feature.

### 7. Front panel audio connector (10-1 pin FP\_AUDIO)

This is an interface for the front panel cable that allows convenient connection and control of audio devices.

Be default, the pins labeled LINE OUT\_R/BLINE\_OUT\_R and the pins LINE OUT\_L/BLINE\_OUT\_L are shorted with jumper caps. Remove the caps only when you are connecting the front panel audio cable.

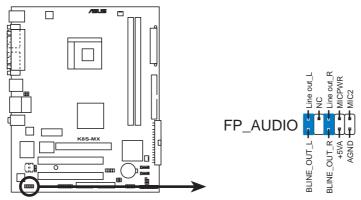

**K8S-MX** Front panel audio connector

### 8. Chassis intrusion connector (4-1 pin CHASSIS)

This lead is for a chassis designed with intrusion detection feature. This requires an external detection mechanism such as a chassis intrusion sensor or microswitch. When you remove any chassis component, the sensor triggers and sends a high-level signal to this lead to record a chassis intrusion event.

By default, the pins labeled "Chassis Signal" and "Ground" are shorted with a jumper cap. If you wish to use the chassis intrusion detection feature, remove the jumper cap from the pins.

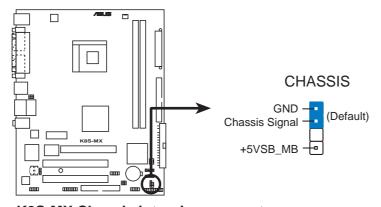

**K8S-MX Chassis intrusion connector** 

#### 9. GAME/MIDI connector (16-1 pin GAME1)

This connector supports a GAME/MIDI module. If a GAME/MIDI module is available, connect the GAME/MIDI cable to this connector. The GAME/MIDI port on the module connects a joystick or a game pad for playing games, and MIDI devices for playing or editing audio files.

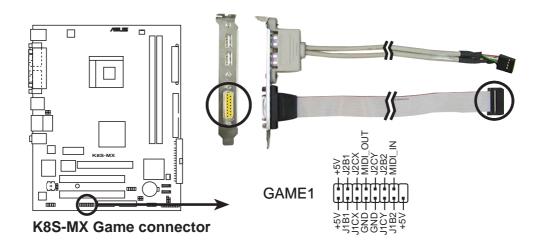

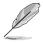

The GAME/MIDI module is purchased separately.

### 10. Serial ATA connectors (7-pin SATA1, SATA2)

These next generation connectors support the thin Serial ATA cables for primary internal storage devices. The current Serial ATA interface allows up to 150 MB/s data transfer rate, faster than the standard parallel ATA with 133MB/s (Ultra ATA/133).

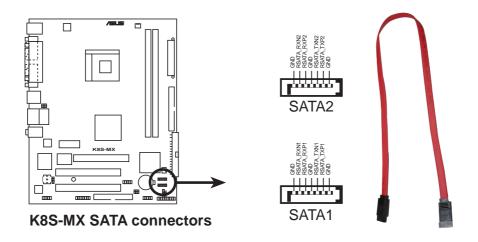

### 11. Digital Audio connector (6-1 pin SPDIF\_OUT)

This connector is for the S/PDIF audio module to allow digital sound output. Connect one end of the S/PDIF audio cable to this connector and the other end to the S/PDIF module.

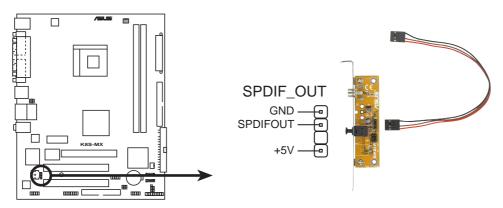

**K8S-MX** Digital audio connector

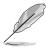

The S/PDIF out module is purchased separately.

### 12. System panel connector (10-1 pin PANEL)

This connector accommodates several system front panel functions.

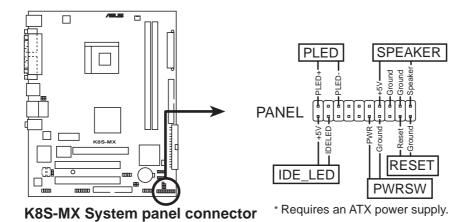

#### System Power LED Lead (Green 3-pin PLED)

This 3-pin connector connects to the system power LED. The LED lights up when you turn on the system power, and blinks when the system is in sleep mode.

### System Warning Speaker Lead (Orange 4-pin SPEAKER)

This 4-pin connector connects to the case-mounted speaker and allows you to hear system beeps and warnings.

#### Reset Switch Lead (Blue 2-pin RESET)

This 2-pin connector connects to the case-mounted reset switch for rebooting the system without turning off the system power.

### ATX Power Switch / Soft-Off Switch Lead (Yellow 2-pin PWRSW)

This connector connects a switch that controls the system power. Pressing the power switch turns the system between ON and SLEEP, or ON and SOFT OFF, depending on the BIOS or OS settings. Pressing the power switch while in the ON mode for more than 4 seconds turns the system OFF.

### Hard disk activity LED (Red 2-pin IDE\_LED)

This connector supplies power to the hard disk activity LED. Any read or write activity of an IDE device cause this LED to light up.

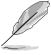

The System Panel connector is color-coded for easy and foolproof connection. Take note of the specific connector colors as described.

# Chapter 2

This chapter tells how to change system settings through the BIOS Setup menus. Detailed descriptions of the BIOS parameters are also provided.

## **BIOS** information

## 2.1 Managing and updating your BIOS

The following utilities allow you to manage and update the motherboard Basic Input/Output System (BIOS) setup.

- ASUS AFUDOS Updates the BIOS using a bootable floppy disk in DOS mode.
- 2. ASUS EZ Flash Updates the BIOS using a floppy disk during POST.
- 3. ASUS CrashFree BIOS 2 Updates the BIOS using a bootable floppy disk or the motherboard support CD.

Refer to the corresponding sections for details on these utilities.

#### Important notes

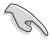

- It is recommended that you save a copy of the **original motherboard BIOS file** to a **bootable floppy disk** in case you need to restore the BIOS in the future. Copy the original motherboard BIOS using AFUDOS (refer to section "2.1.3 Using AFUDOS to copy BIOS from PC")
- Visit the ASUS website and download the latest BIOS file for this motherboard using the ASUS Update utility.

## 2.1.1 Creating a bootable floppy disk

1. Do either one of the following to create a bootable floppy disk.

#### **DOS** environment

Insert a 1.44 MB floppy disk into the drive. At the DOS prompt, type:

format A:/S then press <Enter>.

#### Windows® 98SE/ME/XP environment

- a. Insert a 1.44 MB floppy disk into the floppy disk drive.
- b. From your Windows desktop, click on **Start**, then select **My Computer**.
- c. Select the 3 1/2 Floppy Drive icon.
- d. Click **File** from the menu, then select **Format**. A **Format 3 1/2 Floppy Disk** window appears.
- e. If you are using Windows® XP, select **Create an MS-DOS startup disk** from the format options field, then click **Start**.

OR

If you are using Windows® 98SE/ME, select **Full** option button from the format type, then click **Start**.

#### Windows® 2000 environment

To create a set of boot disks for Windows® 2000, run the Makeboot.exe tool from the Windows® 2000 CD:

- a. Insert a 1.44 MB floppy disk into the floppy disk drive.
- b. Insert the Windows® 2000 CD into the CD-ROM drive.

- c. Click Start, then select Run.
- d. From the Open box, type
  - D:\bootdisk\makeboot a: then press <Enter>, assuming that D: is your CD-ROM drive.
- e. Follow succeeding screen instructions.
- 2. Copy the original (or the latest) motherboard BIOS to the bootable floppy disk.

## 2.1.2 Using AFUDOS to update the BIOS

To update the BIOS using the AFUDOS.EXE utility:

1. Visit the ASUS website (www.asus.com) to download the latest BIOS file for your motherboard. Save the BIOS file to a bootable floppy disk.

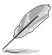

Write the BIOS file name on a piece of paper. You need to type the exact BIOS file name at the prompt.

- Copy the AFUDOS.EXE utility from the support CD to the bootable floppy disk that contains the BIOS file.
- 3. Boot the system from the floppy disk.
- 4. At the DOS prompt, type the command line:

```
afudos /i[filename]
```

where [filename] means the latest (or original) BIOS file that you copied to the bootable floppy disk.

5. Press **<Enter>**. The succeeding screen displays the status of the update process.

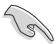

The BIOS information on the screen is for reference only. What you see on your screen may not be exactly the same as shown.

```
A:\>afudos /iK8S-MX.ROM

AMI Firmware Update Utility - Version 1.10

Copyright (C) 2002 American Megatrends, Inc. All rights reserved.

Reading file ..... done
Erasing flash .... done
Writing flash .... 0x0008CC00 (9%)
```

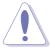

DO NOT shutdown or reset the system while updating the BIOS! Doing so may cause system boot failure!

When the BIOS update process is complete, the utility returns to the DOS prompt.

```
A:\>afudos /iK8S-MX.ROM

AMI Firmware Update Utility - Version 1.10

Copyright (C) 2002 American Megatrends, Inc. All rights reserved.

Reading file .... done
Erasing flash .... done
Writing flash .... 0x0008CC00 (9%)
Verifying flash ... done

A:\>
```

Reboot the system from the hard disk.

## 2.1.3 Using AFUDOS to copy BIOS from PC

You can use the AFUDOS.EXE utility to copy the current system BIOS to a floppy or hard disk and use it as a backup in case the system BIOS fails or gets corrupted.

To copy the BIOS from your PC using AFUDOS.EXE:

1. At the DOS prompt, type the command line:

```
afudos /o[filename]
```

where [filename] string of not more than eight (8) alpha-numeric characters for the main filename and three (3) alpha-numeric characters for the extension name.

2. Press < Enter>.

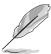

The BIOS information on the screen is for reference only. What you see on your screen may not be exactly the same as shown.

```
Main filename

Extension name

A:\>afudos /oMYBIOS03.rom

AMI Firmware Update Utility - Version 1.10

Copyright (C) 2002 American Megatrends, Inc. All rights reserved.

Reading flash .... 0x0008CC00 (9%)
```

The utility will copy the current system BIOS by default to the floppy disk. Make sure that the floppy disk has at least 600KB of free disk space and is not writeprotected.

```
A:\>afudos /oMYBIOS03.ROM

AMI Firmware Update Utility - Version 1.10

Copyright (C) 2002 American Megatrends, Inc. All rights reserved.

Reading flash ..... done

A:\>
```

When the copy process is complete, the utility returns to the DOS prompt.

## 2.1.4 Using ASUS EZ Flash to update the BIOS

The ASUS EZ Flash feature allows you to easily update the BIOS without having to go through the long process of booting from a diskette and using a DOS-based utility. The EZ Flash is built-in the BIOS firmware so it is accessible by simply pressing **<Alt + F2>** during the Power-On Self Tests (POST).

#### To update the BIOS using ASUS EZ Flash:

- Visit the ASUS website (www.asus.com) to download the latest BIOS file for your motherboard and rename the downloaded file as K8S-MX.ROM. Save the BIOS file to a floppy disk.
- 2. Reboot the system.
- 3. To launch EZ Flash, press **<Alt+F2>** during POST to display the following.

```
User recovery requested. Starting BIOS recovery...
Checking for floppy...
```

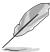

- If there is no floppy disk in the drive, the error message "Floppy not found!" appears.
- If the correct BIOS file is not in the floppy disk, the error message "Floppy not found!" is displayed. Make sure to rename the downloaded BIOS file as "K8S-MX.ROM".
- Insert the floppy disk that contains the BIOS file. If all the necessary files are found in the floppy disk, EZ Flash performs the BIOS update process and automatically reboots the system when done.

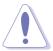

DO NOT shutdown or reset the system while updating the BIOS! Doing so may cause system boot failure!

```
User recovery requested. Starting BIOS recovery...
Checking for floppy...
Floppy found!
Reading file "K8S-MX.ROM". Completed.
Start flashing...
Flashed successfully. Rebooting.
```

## 2.1.5 Recovering the BIOS with CrashFree BIOS 2

The CrashFree BIOS 2 auto recovery tool allows you to restore BIOS from the motherboard support CD, or from a floppy disk that contains the BIOS file, in case the current BIOS on the motherboard fails or gets corrupted.

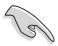

- Prepare the support CD that came with the motherboard or a floppy disk that contains the motherboard BIOS before proceeding with the BIOS update process.
- If you have saved a copy of the original motherboard BIOS to a bootable floppy disk, you may also use this disk to restore the BIOS. See section "2.1.1 Creating a bootable floppy disk."

#### To recover the BIOS from a floppy disk:

- 1. Boot the system.
- 2. When a corrupted BIOS is detected, the following screen message appears.

```
Bad BIOS checksum. Starting BIOS recovery...
Checking for floppy...
```

3. Insert a floppy disk that contains the original or the latest BIOS file for this motherboard. If all the necessary files are found in the floppy disk, the BIOS update process continues.

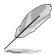

Make sure that the BIOS file in the floppy disk is renamed as "K8S-MX.ROM".

```
Bad BIOS checksum. Starting BIOS recovery...
Checking for floppy...
Floppy found!
Reading file "K8S-MX.ROM". Completed.
Start flashing...
```

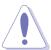

DO NOT shut down or reset the system while updating the BIOS! Doing so may cause system boot failure!

2. When the BIOS update process is complete, reboot the system.

#### To recover the BIOS from the support CD:

- 1. Boot the system.
- 2. When a corrupted BIOS is detected, the following screen message appears.

```
Bad BIOS checksum. Starting BIOS recovery...
Checking for floppy...
```

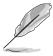

If there is no floppy disk found in the drive, the system automatically checks the CD-ROM.

3. Place the support CD in the CD-ROM. The support CD contains the a working BIOS for this motherboard.

```
Bad BIOS checksum. Starting BIOS recovery...
Checking for floppy...
Floppy not found!
Checking for CD-ROM...
CD-ROM found.
Reading file "K8S-MX.ROM". Completed.
Start flashing...
```

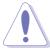

DO NOT shut down or reset the system while updating the BIOS! Doing so may cause system boot failure!

2. When the BIOS update process is complete, reboot the system.

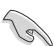

The recovered BIOS may not be the latest BIOS version for this motherboard. Visit ASUS website (www.asus.com) to download the latest BIOS file.

## 2.2 BIOS Setup program

This motherboard supports a programmable LPC chip that you can update using the provided utility described in section "2.1 Managing and updating your BIOS."

Use the BIOS Setup program when you are installing a motherboard, reconfiguring your system, or prompted to "Run Setup". This section explains how to configure your system using this utility.

Even if you are not prompted to use the Setup program, you may want to change the configuration of your computer in the future. For example, you may want to enable the security password feature or change the power management settings. This requires you to reconfigure your system using the BIOS Setup program so that the computer can recognize these changes and record them in the CMOS RAM of the LPC.

The LPC on the motherboard stores the Setup utility. When you start up the computer, the system provides you with the opportunity to run this program. Press **<Del>** during the Power-On Self Test (POST) to enter the Setup utility. Otherwise, POST continues with its test routines.

If you wish to enter Setup after POST, restart the system by pressing **Ctrl+Alt+Delete>**, or by pressing the reset button on the system chassis. You can also restart by turning the system off and then back on. Do this last option only if the first two failed.

The Setup program is designed to make it as easy to use as possible. It is a menudriven program, which means you can scroll through the various sub-menus and make your selections from the available options using the navigation keys.

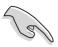

The default BIOS settings for this motherboard apply for most conditions to ensure optimum performance. If the system becomes unstable after changing any BIOS settings, load the default settings to ensure system compatibility and stability. Select the **Load Default Settings** item under the Exit Menu. See section "2.7 Exit Menu."

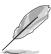

The BIOS setup screens shown in this chapter are for reference purposes only, and may not exactly match what you see on your screen.

Visit the ASUS website (www.asus.com) to download the latest product and BIOS information.

#### 2.2.1 BIOS menu screen

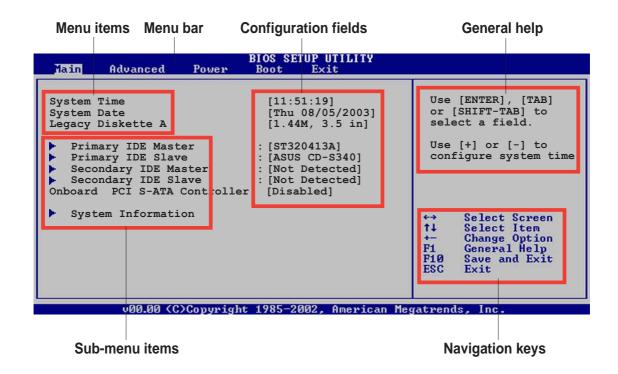

#### 2.2.2 Menu bar

The menu bar on top of the screen has the following main items:

Main For changing the basic system configurationAdvanced For changing the advanced system settings

**Power** For changing the advanced power management (APM)

configuration

**Boot** For changing the system boot configuration

**Exit** For selecting the exit options and loading default settings

To select an item on the menu bar, press the right or left arrow key on the keyboard until the desired item is highlighted.

## 2.2.3 Navigation keys

At the **bottom right corner** of a menu screen are the navigation keys for that particular menu. Use the navigation keys to select items in the menu and change the settings.

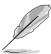

Some of the navigation keys differ from one screen to another.

#### 2.2.4 Menu items

The highlighted item on the menu bar displays the specific items for that menu. For example, selecting **Main** shows the Main menu items.

The other items (Advanced, Power, Boot, and Exit) on the menu bar have their respective menu items.

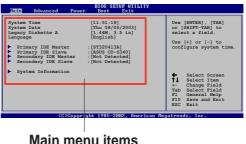

Main menu items

#### Sub-menu items 2.2.5

An item with a sub-menu on any menu screen is distinguished by a solid triangle before the item. To display the sub-menu, select the item and press **<Enter>**.

#### Configuration fields 2.2.6

These fields show the values for the menu items. If an item is user-configurable, you may change the value of the field opposite the item. You can not select an item that is not user-configurable.

A configurable field is enclosed in brackets, and is highlighted when selected. To change the value of a field, select it then press **<Enter>** to display a list of options. Refer to "2.2.7 Pop-up window."

#### Pop-up window 2.2.7

Select a menu item then press Enter to display a pop-up window with the configuration options for that item.

#### Scroll bar 2.2.8

A scroll bar appears on the right side of a menu screen when there are items that do not fit on the screen. Press Up/Down arrow keys or PageUp/PageDown keys to display the other items on the screen.

#### General help 2.2.9

At the top right corner of the menu screen is a brief description of the selected item.

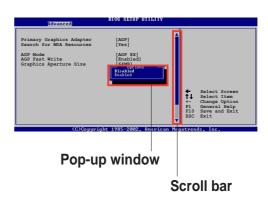

## 2.3 Main menu

When you enter the BIOS Setup program, the Main menu screen appears giving you an overview of the basic system information.

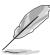

Refer to section "2.2.1 BIOS menu screen" for information on the menu screen items and how to navigate through them.

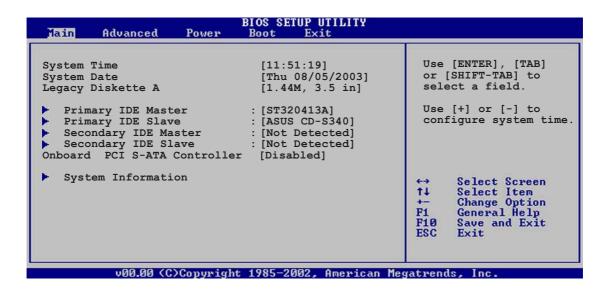

## 2.3.1 System Time [xx:xx:xxxx]

Allows you to set the system time.

## 2.3.2 System Date [Day xx/xx/xxxx]

Allows you to set the system date.

## 2.3.3 Legacy Diskette A [1.44M, 3.5 in.]

Sets the type of floppy drive installed.

Configuration options: [Disabled] [360K, 5.25 in.] [1.2M, 5.25 in.] [720K, 3.5 in.] [1.44M, 3.5 in.] [2.88M, 3.5 in.]

## 2.3.4 Primary and Secondary IDE Master/Slave

While entering Setup, BIOS auto-detects the presence of IDE devices. There is a separate sub-menu for each IDE device. Select a device item then press **<Enter>** to display the IDE device information.

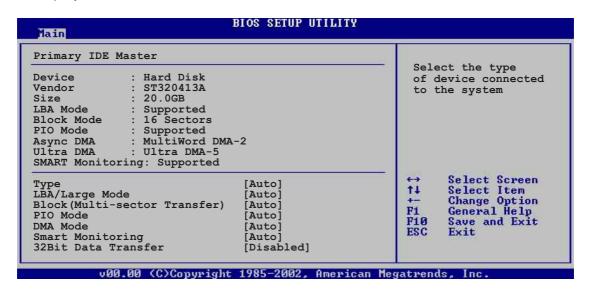

The values opposite the dimmed items (Device, Vendor, Size, LBA Mode, Block Mode, PIO Mode, Async DMA, Ultra DMA, and SMART monitoring) are auto-detected by BIOS and are not user-configurable. These items show N/A if no IDE device is installed in the system.

#### Type [Auto]

Selects the type of IDE drive. Setting to Auto allows automatic selection of the appropriate IDE device type. Select CDROM if you are specifically configuring a CD-ROM drive. Select ARMD (ATAPI Removable Media Device) if your device is either a ZIP, LS-120, or MO drive.

Configuration options: [Not Installed] [Auto] [CDROM] [ARMD]

#### LBA/Large Mode [Auto]

Enables or disables the LBA mode. Setting to Auto enables the LBA mode if the device supports this mode, and if the device was not previously formatted with LBA mode disabled. Configuration options: [Disabled] [Auto]

#### Block (Multi-sector Transfer) [Auto]

Enables or disables data multi-sectors transfers. When set to Auto, the data transfer from and to the device occurs multiple sectors at a time if the device supports multi-sector transfer feature. When set to Disabled, the data transfer from and to the device occurs one sector at a time.

Configuration options: [Disabled] [Auto]

#### PIO Mode [Auto]

Selects the PIO mode. Configuration options: [Auto] [0] [1] [2] [3] [4]

#### DMA Mode [Auto]

Selects the DMA mode. Configuration options: [Auto] [SWDMA0] [SWDMA1] [SWDMA2] [MWDMA0] [MWDMA1] [MWDMA2] [UDMA0] [UDMA1] [UDMA2] [UDMA3] [UDMA4] [UDMA5]

#### **SMART Monitoring [Auto]**

Sets the Smart Monitoring, Analysis, and Reporting Technology. Configuration options: [Auto] [Disabled] [Enabled]

#### 32Bit Data Transfer [Disabled]

Enables or disables 32-bit data transfer. Configuration options: [Disabled] [Enabled]

## 2.3.5 Onboard PCI S-ATA Controller [IDE by BIOS]

Disables or sets the onboard PCI S-ATA controller mode. Configuration options: [Disabled] [IDE by BIOS] [RAID by Rom]

## 2.3.6 System Information

This menu gives you an overview of the general system specifications. The items in this menu are auto-detected by BIOS.

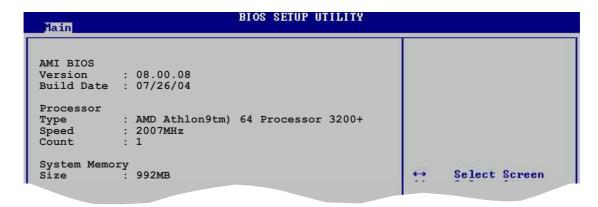

#### **AMI BIOS**

Displays the auto-detected BIOS information.

#### **Processor**

Displays the auto-detected processor information.

#### **System Memory**

Displays the auto-detected system memory.

## 2.4 Advanced menu

The Advanced menu items allow you to change the settings for the CPU and other system devices.

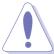

Take caution when changing the settings of the Advanced menu items. Incorrect field values may cause the system to malfunction.

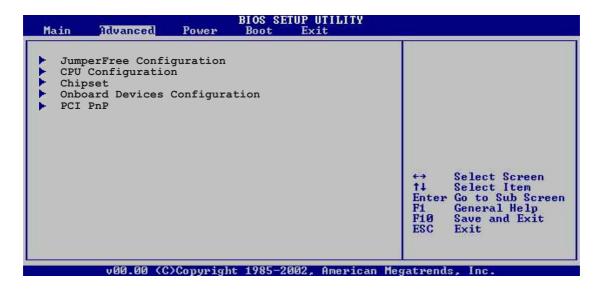

## 2.4.1 JumperFree Configuration

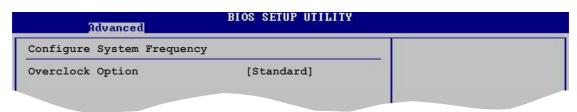

### Overclock Option [Standard]

Sets the mode for overclocking. Configuration options: [Manual] [Standard]

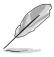

The following items appear only when the Overclock Option is set to Manual.

#### CPU Frequency [XXX] (value is auto-detected)

Indicates the frequency sent by the clock generator to the system bus and PCI bus. The bus frequency (external frequency) multiplied by the bus multiple equals the CPU speed. The value of this item is auto-detected by BIOS. The values range from 200 to 250. Use the <+> and <-> keys to adjust the value.

#### AGP/PCI Frequency (MHz) [Auto]

Allows you to set the AGP/PCI frequency. Configuration options: [Auto] [66/33] [75/37] [80/40]

#### **DDR Reference Voltage [Auto]**

Allows you to automatically detect or select from a list the DDR operating voltage. Configuration options: [2.6V] [2.5V] [Auto]

## 2.4.2 CPU Configuration

The items in this menu show the CPU-related information auto-detected by BIOS.

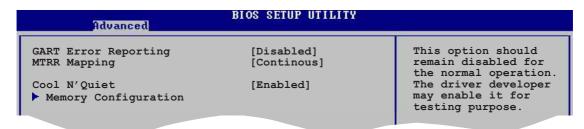

#### **GART Error Reporting [Disabled]**

Enables or disables the GART Error Reporting feature. This option should always be disabled for normal operation. Device driver developers may enable it for testing purpose. Configuration options: [Disabled] [Enabled]

#### MTRR Mapping [Continous]

Sets the MTRR mapping method.
Configuration options: [Continuous] [Discrete]

#### Cool N' Quiet [Enabled]

Allows you to enable or disable the AMD Cool 'n' Quiet!™ Technology feature. Configuration options: [Enabled] [Disabled]

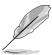

Make sure that the above item is set to **Enabled** if you want to use the AMD CPU Cool 'n' Quiet!™ Technology feature.

### **Memory Configuration**

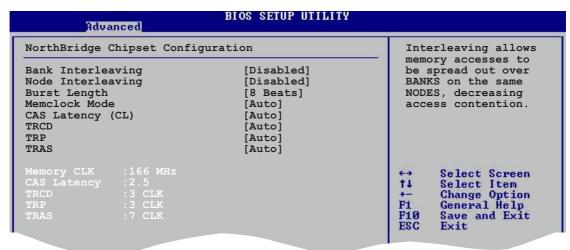

#### Bank Interleaving [Disabled]

Sets whether to allow memory accesses to be spread out over BANKS on the same node or across nodes, decreasing access contention.

Configuration options: [Auto] [Disabled]

#### **Node Interleaving [Disabled]**

Sets whether to allow memory accesses to be spread out over NODES on the same node or across nodes, decreasing access contention.

Configuration options: [Auto] [Disabled]

#### **Burst Length [8 Beats]**

Sets the burst length. Set to 4 beats to use 64 Bit Dq.

Configuration options: [8 Beats] [4 Beats]

#### Memclock Mode [ Auto]

Allows you to set the memory clock mode. Set by the code using [Auto] or select [Manual] to set using one of the standard values.

Configuration options: [Auto] [Limit]

#### CAS Latency (CL) [Auto]

Sets the CAS Latency. Configuration options: [Auto] [2.0] [3.0] [2.5]

#### TRCD [Auto]

Sets the TRCD.

Configuration options: [Auto] [2 CLK] [3 CLK] [4 CLK] [5 CLK] [6 CLK]

#### TRP [Auto]

Sets the TRP.

Configuration options: [Auto] [2 CLK] [3 CLK] [4 CLK] [5 CLK] [6 CLK]

#### TRAS [Auto]

This item sets the TRAS.

Configuration options: [Auto] [5 CLK] [6 CLK] [7 CLK] [8 CLK] [9 CLK] [10 CLK] [11 CLK] [12 CLK] [13 CLK] [14 CLK] [15 CLK]

## 2.4.3 Chipset

The Chipset menu items allow you to change the advanced chipset settings. Select an item then press **<Enter>** to display the sub-menu.

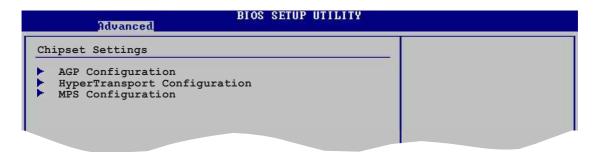

#### **AGP Configuration**

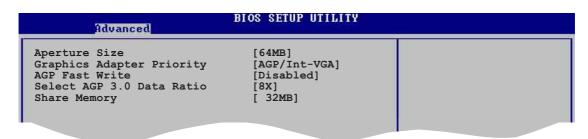

#### **Aperture Size [64MB]**

Allows you to select the size of mapped memory for AGP graphic data. Configuration options: [32MB] [64MB] [128MB]

#### **Graphics Adapter Priority [AGP/Int-VGA]**

Switches the PCI Bus scanning order while searching for a video card. This allows you to select the type of Primary VGA in case of multiple video controllers. Configuration options: [Internal VGA] [AGP/Int-VGA] [AGP/PCI] [PCI/AGP] [PCI/Int-VGA]

#### AGP Fast Write [Disabled]

Enables or disables the AGP Fast Write feature. Configuration options: [Disabled] [Enabled]

#### Select AGP 3.0 Data Ratio [8X]

Sets the AGP 3.0 data ratio. Configuration options: [8X] [4X]

#### Share Memory [ 32MB]

Disables or sets the shared memory.

Configuration options: [Disabled] [ 32MB] [ 64MB] [128MB]

#### HyperTransport Configuration

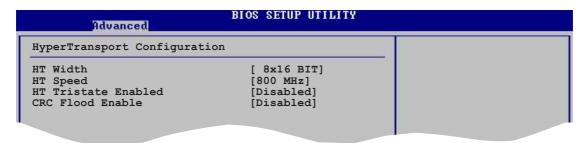

#### HT Width [8x16 BIT]

Allows selection of HyperTransport upstream data width.

Configuration options: [8x8 BIT] [16x16 BIT] [16x8 BIT] [8x16 BIT]

#### HT Speed [800 MHz]

Allows frequency selection of HyperTransport transfer from K8 CPU to AGP. Configuration options: [200 MHz] [400 Mhz] [600 Mhz] [800 Mhz]

#### HT Tristate Enable [Disabled]

Enables or disables the HyperTransport Tristate that enables the tristate link during the disconnected state of an LDTSTOP. Configuration options: [Disabled] [Enabled]

#### **CRC Flood Enable [Disabled]**

Enables or disables the CRC Flood that enable the generation of synchronized packets on CRC Error. Configuration options: [Disabled] [Enabled]

#### **MPS Configuration**

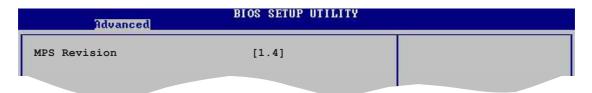

#### MPS Revision [1.4]

Sets the MPS revision value. Configuration options: [1.1] [1.4]

## 2.4.4 Onboard Devices Configuration

| Advanced                                                                                                    | BIOS SETUP UTILITY                                             | -                    |                                                               |
|----------------------------------------------------------------------------------------------------|----------------------------------------------------------------|----------------------|---------------------------------------------------------------|
| OnBoard AC'97 Audio DEVICE<br>OnBoard SiS190 LAN DEVICE<br>SiS190 LAN Boot ROM<br>All PCI EXPRESS Controller<br>All PCI EXPRESS INTPIN<br>USB Configuration | [Enabled]<br>[Enabled]<br>[Disabled<br>[Enabled]<br>[Disabled] |                      | Select Screen<br>Select Item<br>Change Option<br>General Helm |
| Serial Portl Address Parallel Port Address Parallel Port Mode                                                                                               | [3F8/IRQ4]<br>[378]<br>[ECP]<br>[DMA3]<br>[IRQ7]<br>[Disabled] | ←→<br>↑↓<br>+-<br>₽1 |                                                               |

#### OnBoard AC'97 Audio DEVICE [Enabled]

Allows the BIOS to detect whether you are using any audio device. If an audio device is detected, the onboard audio controller is enabled; if no audio device is detected, the controller is disabled. Configuration options: [Disabled] [Enabled]

#### OnBoard SiS190 LAN DEVICE [Enabled]

Allows you to enable or disable the onboard SIS 190 LAN controller. Configuration options: [Disabled] [Enabled]

#### SiS190 LAN Boot ROM [Disabled]

Allows you to enable or disable the onboard SIS 190 LAN boot ROM. Configuration options: [Disabled] [Enabled]

#### All PCI Express Controller [Enabled]

Allows you to enable or disable the onboard PCI Express controller. Configuration options: [Disabled] [Enabled]

## All PCI Express INTPIN [Disabled]

Allows you to enable or disable the onboard PCI Express INTPIN. This item appears only when the **All PCI Express Controller** item is set to Enabled. Configuration options: [Disabled] [Enabled]

#### **USB Configuration**

The items in this menu allows you to change the USB-related features. Select an item then press **<Enter>** to display the configuration options.

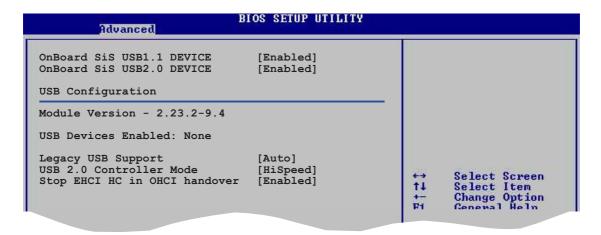

#### OnBoard SiS USB1.1 DEVICE [Enabled]

Allows you to enable or disable the onboard SiS USB 1.1 port. Configuration options: [Disabled] [Enabled]

#### OnBoard SiS USB2.0 DEVICE [Enabled]

Allows you to enable or disable the onboard SiS USB 2.0 port. Configuration options: [Disabled] [Enabled]

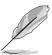

The Module Version and USB Devices Enabled items show the auto-detected values. If no USB device is detected, the item shows None.

#### **Legacy USB Support [Auto]**

Allows you to enable or disable the legacy USB support. When set to Auto, the system disables the legacy USB support if there are no USB devices connected. Configuration options: [Disabled] [Enabled] [Auto]

#### **USB 2.0 Controller Mode [HiSpeed]**

Allows you to configure the USB 2.0 controller in HiSpeed (480 Mbps) or Full Speed (12 Mbps). Configuration options: [HiSpeed ] [Full Speed]

#### Stop EHCI HC in OHCI handover [Enabled]

Allows you to stop the EHCI HC in OHCI handover. Enable this item when installing operating systems that does not support EHCI host controllers. Configuration options: [Disabled] [Enabled]

#### Serial Port1 Address [3F8/IRQ4]

Allows you to select the Serial Port1 base address.

Configuration options: [Disabled] [3F8/IRQ4] [2F8/IRQ3] [3E8/IRQ4] [2E8/IRQ3]

#### Parallel Port Address [378]

Allows you to select the Parallel Port base addresses. Configuration options: [Disabled] [378] [278] [3BC]

#### Parallel Port Mode [Normal]

Allows you to select the Parallel Port mode. Configuration options: [Normal] [Bi-Directional] [EPP] [ECP]

#### EPP Version [1.9]

Appears only when the Parallel Port Mode is set to [EPP]. This item allows you to select the Parallel Port EPP version. Configuration options: [1.9] [1.7]

#### ECP Mode DMA Channel [DMA3]

Appears only when the Parallel Port Mode is set to [ECP]. This item allows you to set the Parallel Port ECP DMA.

Configuration options: [DMA0] [DMA1] [DMA3]

#### Parallel Port IRQ [IRQ7]

Sets the Parallel Port IRQ. Configuration options: [IRQ5] [IRQ7]

#### Onboard Game/MIDI Port [Disabled]

Disables or sets the onboard GAME/MIDI port.

Configuration options: [Disabled] [200/300] [200/330] [208/300] [208/330]

#### 2.4.5 **PCI PnP**

The PCI PnP menu items allow you to change the advanced settings for PCI/PnP devices. The menu includes setting IRQ and DMA channel resources for either PCI/PnP or legacy ISA devices, and setting the memory size block for legacy ISA devices.

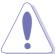

Take caution when changing the settings of the PCI PnP menu items. Incorrect field values may cause the system to malfunction.

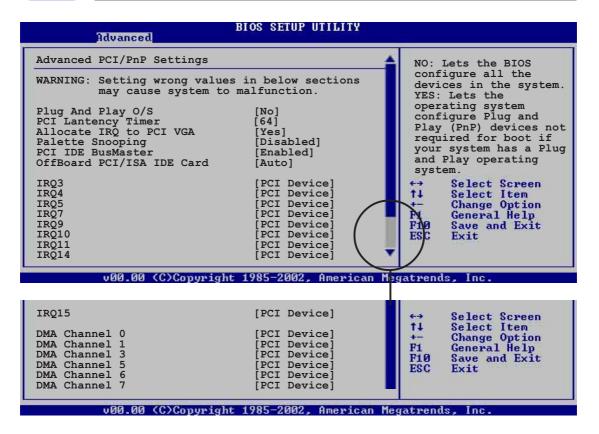

#### Plug and Play O/S [No]

When set to [No], BIOS configures all the devices in the system. When set to [Yes] and if you installed a Plug & Play operating system, the operating system configures the Plug & Play devices not required for boot.

Configuration options: [No] [Yes]

#### **PCI Latency Timer [64]**

Allows you to select the value in units of PCI clocks for the PCI device latency timer register. Configuration options: [32] [64] [96] [128] [160] [192] [224] [248]

#### Allocate IRQ to PCI VGA [Yes]

When set to [Yes], BIOS assigns an IRQ to PCI VGA card if the card requests for an IRQ. When set to [No], BIOS does not assign an IRQ to the PCI VGA card even if requested. Configuration options: [Yes] [No]

#### Palette Snooping [Disabled]

When set to [Enabled], the pallete snooping feature informs the PCI devices that an ISA graphics device is installed in the system so that the latter can function correctly. Setting to [Disabled] deactivates this feature.

Configuration options: [Disabled] [Enabled]

#### PCI IDE BusMaster [Enabled]

Allows BIOS to use PCI bus mastering when reading/writing to IDE devices. Configuration options: [Disabled] [Enabled]

#### OffBoard PCI/ISA IDE Card [Auto]

Allows you to set the PCI slot number where a PCI card is installed. Configuration options: [Auto] [PCI Slot1] [PCI Slot2]

#### IRQ xx [PCI Device]

When set to [PCI Device], the specific IRQ is free for use of PCI/PnP devices. When set to [Reserved], the IRQ is reserved for legacy ISA devices. Configuration options: [PCI Device] [Reserved]

## 2.5 Power menu

The Power menu items allow you to change the settings for the Advanced Power Management (APM) feature. Select an item then press **<Enter>** to display the configuration options.

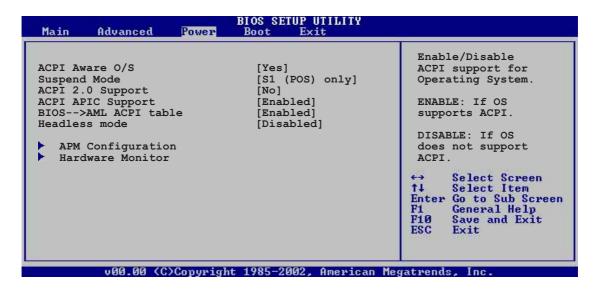

## 2.5.1 ACPI Aware O/S [Yes]

Allows you to enable or disable the ACPI support. Set to Yes if your operating system (OS) supports ACPI. Configuration options: [No] [Yes]

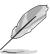

## 2.5.2 Suspend Mode [S1 (POS) only]

Allows you to select the ACPI state to be used for system suspend. Configuration options: [S1 (POS) Only] [S1 and S3 (STR)] [S3 Only]

## 2.5.3 ACPI 2.0 Support [No]

Allows you to add more tables for ACPI 2.0 specifications. Configuration options: [No] [Yes]

## 2.5.4 ACPI APIC Support [Enabled]

Enables or disables the ACPI support in the ASIC. When set to Enabled, the ACPI APIC table pointer is included in the RSDT pointer list.

Configuration options: [Disabled] [Enabled]

## 2.5.5 BIOS--> AML ACPI table [Enabled]

Allows you to enable or disable the BIOS to AML ACPI table exchange. Configuration options: [Disabled] [Enabled]

## 2.5.6 Headless mode [Disabled]

Allows you to enable or disable the headless mode. Configuration options: [Disabled] [Enabled]

## 2.5.7 APM Configuration

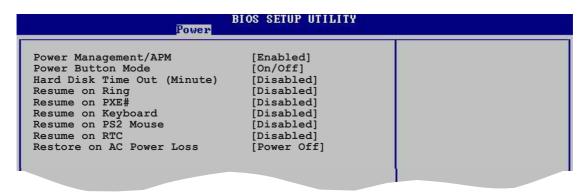

#### Power Management/APM [Enabled]

Allows you to enable or disable the Advanced Power Management (APM) feature. Configuration options: [Disabled] [Enabled]

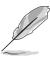

The Power Button Mode and Hard Disk Time Out (Minute) items appear only when the Power Management/APM item is set to [Enabled].

#### Power Button Mode [On/Off]

Allows the system to go into On/Off mode or suspend mode when the power button is pressed. Configuration options: [On/Off] [Suspend]

#### Hard Disk Time Out (Minute) [Disabled]

Allows you to select the specified time in minute at which the hard disk goes on standby mode. Configuration options: [Disabled] [1] [2]  $\sim$  [15]

#### Resume on Ring [Disabled]

Allows either settings of [Enabled] or [Disabled] for powering up the computer when the external modem receives a call while the computer is in Soft-off mode. Configuration options: [Disabled] [Enabled]

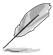

The computer cannot receive or transmit data until the computer and applications are fully running. Thus, connection cannot be made on the first try. Turning an external modem off and then back on while the computer is off causes an initialization string that turns the system power on.

#### Resume on PME# [Disabled]

Allows you to enable or disable the PME to generate a wake event. This feature requires an ATX power supply that provides at least 1A on the +5VSB lead. Configuration options: [Disabled] [Enabled]

#### Resume on Keyboard [Disabled]

Allows you to disable or set the keyboard wake-up feature. This feature requires an ATX power supply that provides at least 1A on the +5VSB lead.

Configuration options: [Disabled] [Any Key] [Space Bar] [Ctrl-Esc] [Power Key]

#### Resume on PS2 Mouse [Disabled]

When set to [Enabled], this parameter allows you to use the PS/2 mouse to resume the system. This feature requires an ATX power supply that provides at least 1A on the +5VSB lead. Configuration options: [Disabled] [Enabled]

#### Resume on RTC [Disabled]

Allows you to enable or disable RTC to generate a wake event. When this item is set to Enabled, the items RTC Alarm Date, RTC Alarm Hour, RTC Alarm Minute, and RTC Alarm Second appear with set values.

Configuration options: [Disabled] [Enabled]

#### Restore on AC/Power Loss [Power Off]

When set to Power Off, the system goes into off state after an AC power loss. When set to Power On, the system goes on after an AC power loss. When set to Last State, the system goes into either off or on state whatever the system state before the AC power loss.

Configuration options: [Power Off] [Power On] [Last State]

#### 2.5.8 Hardware Monitor

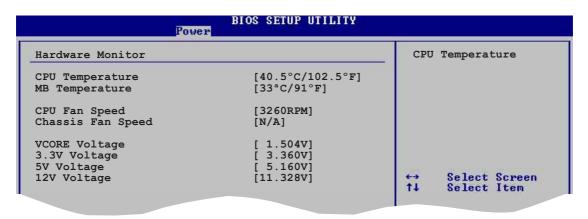

## CPU Temperature [xxx °C/xxx °F] MB Temperature [xxx °C/xxx °F]

The onboard hardware monitor automatically detects and displays the motherboard and CPU temperatures. Select Disabled if you do not wish to display the detected temperatures.

## CPU Fan Speed [xxxxRPM] or [N/A] Chassis Fan Speed [xxxxRPM] or [N/A]

The onboard hardware monitor automatically detects and displays the CPU and chassis fan speeds in rotations per minute (RPM). If any of the fans is not connected to the motherboard, the specific field shows N/A.

#### VCORE Voltage, +3.3V Voltage, +5V Voltage, +12V Voltage

The onboard hardware monitor automatically detects the voltage output through the onboard voltage regulators.

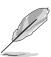

If any of the monitored items is out of range, the following error message appears: "Hardware Monitor found an error. Enter Power setup menu for details". You will then be prompted to "Press F1 to continue or DEL to enter SETUP".

## 2.6 Boot menu

The Boot menu items allow you to change the system boot options. Select an item then press **<Enter>** to display the sub-menu.

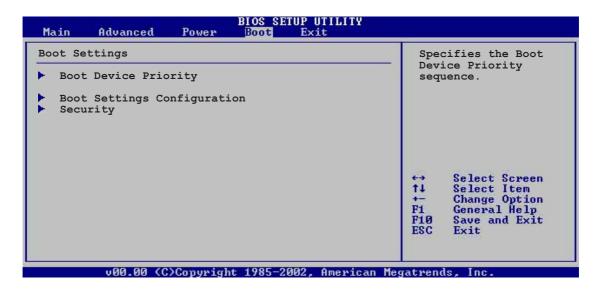

## 2.6.1 Boot Device Priority

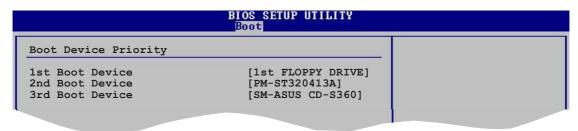

#### 1st ~ xxth Boot Device [1st Floppy Drive]

These items specify the boot device priority sequence from the available devices. The number of device items that appear on the screen depends on the the number of devices installed in the system. Configuration options: [xxxxx Drive] [Disabled]

#### 2.6.2 Hard Disk Drives

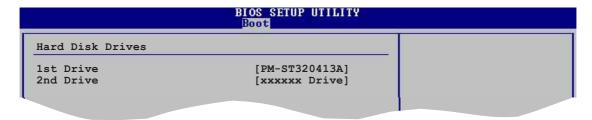

#### 1st ~ xxth Drive

These items specify the hard disk priority sequence from the available hard disk drives. The number of hard disk drive items that appear on the screen depends on the number of hard disk drives installed in the system.

Configuration options: [xxxxx Drive] [Disabled]

## 2.6.3 Boot Settings Configuration

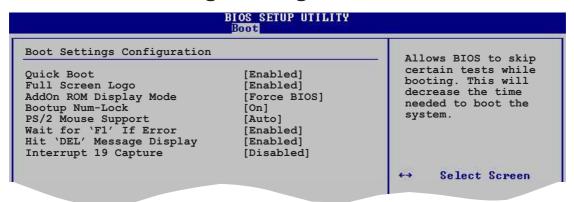

#### **Quick Boot [Enabled]**

Enabling this item allows the BIOS to skip some Power On Self Tests (POST) while booting to decrease the time needed to boot the system. When set to [Disabled], BIOS performs all the POST items. Configuration options: [Disabled] [Enabled]

#### Full Screen Logo [Enabled]

Allows you to enable or disable the full screen logo display feature. Configuration options: [Disabled] [Enabled]

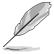

Make sure that the above item is set to [Enabled] if you wish to use the ASUS MyLogo<sup>™</sup> feature.

#### Add On ROM Display Mode [Force BIOS]

Sets the display mode for option ROM.
Configuration options: [Force BIOS] [Keep Current]

#### **Bootup Num-Lock [On]**

Allows you to select the power-on state for the NumLock. Configuration options: [Off] [On]

#### **PS/2 Mouse Support [Auto]**

Allows you to enable or disable support for PS/2 mouse. Configuration options: [Disabled] [Enabled] [Auto]

#### Wait for 'F1' If Error [Enabled]

When set to Enabled, the system waits for F1 key to be pressed when error occurs. Configuration options: [Disabled] [Enabled]

#### Hit 'DEL' Message Display [Enabled]

When set to Enabled, the system displays the message "Press DEL to run Setup" during POST. Configuration options: [Disabled] [Enabled]

#### **Interrupt 19 Capture [Disabled]**

When set to [Enabled], this function allows the option ROMs to trap Interrupt 19. Configuration options: [Disabled] [Enabled]

## 2.6.4 Security

The Security menu items allow you to change the system security settings. Select an item then press **<Enter>** to display the configuration options.

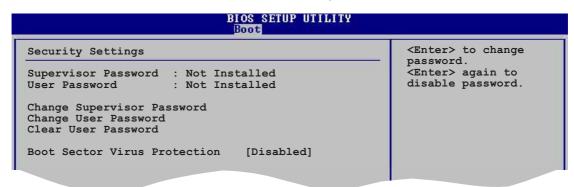

#### **Change Supervisor Password**

Select this item to set or change the supervisor password. The Supervisor Password item on top of the screen shows the default **Not Installed**. After you have set a password, this item shows **Installed**.

To set a Supervisor Password:

- 1. Select the Change Supervisor Password item and press < Enter>.
- 2. From the password box, type a password combination of at least six (6) letters and/or numbers, then press **<Enter>**.
- Confirm the password when prompted. The message "Password Installed" appears after you have successfully set your password. The Supervisor Password item now shows Installed.

To change the supervisor password, follow the same steps as in setting a user password.

To clear the supervisor password, select the Change Supervisor Password then press **<Enter>**. The message "Password Uninstalled" appears.

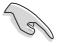

If you forget your BIOS password, you can clear clear it by erasing the CMOS Real Time Clock (RTC) RAM. See section "1.9 Jumpers" for information on how to erase the RTC RAM.

After you have set a supervisor password, the other items appear to allow you to change other security settings.

#### BIOS SETUP UTILITY <Enter> to change Security Settings password. <Enter> again to Supervisor Password : Installed User Password : Not Installed disabled password. Change Supervisor Password User Access Level [Full Access] Change User Password Clear User Password Password Check [Setup] Select Screen Select Item Change Option Boot Sector Virus Protection [Disabled]

#### **User Access Level (Full Access)**

Allows you to select the access restriction to the Setup items.

Configuration options: [No Access] [View Only] [Limited] [Full Access]

**No Access** prevents user access to the Setup utility.

View Only allows access but does not allow change to any field.

Limited allows change only to selected fields, such as Date and Time.

Full Access allows viewing and changing all the fields in the Setup utility.

#### **Change User Password**

Select this item to set or change the user password. The User Password item on top of the screen shows the default **Not Installed**. After you have set a password, this item shows **Installed**.

To set a User Password:

- 1. Select the Change User Password item and press **<Enter>**.
- 2. On the password box that appears, type a password combination of at least six (6) letters and/or numbers, then press **<Enter>**.
- Confirm the password when prompted. The message "Password Installed" appears after you have successfully set your password. The User Password item now shows Installed.

To change the user password, follow the same steps as in setting a user password.

#### Clear User Password

Select this item if you wish to clear the user password.

#### Password Check [Setup]

When set to [Setup], BIOS checks for user password when accessing the Setup utility. When set to [Always], BIOS checks for user password both when accessing Setup and booting the system. Configuration options: [Setup] [Always]

#### **Boot Sector Virus Protection [Disabled]**

Allows you to enable or disable the boot sector virus protection. Configuration options: [Disabled] [Enabled]

## 2.7 Exit menu

The Exit menu items allow you to load the optimal or failsafe default values for the BIOS items, and save or discard your changes to the BIOS items.

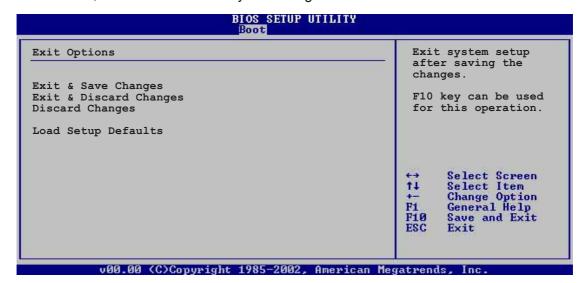

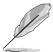

Pressing <Esc> does not immediately exit this menu. Select one of the options from this menu or <F10> from the legend bar to exit.

#### **Exit & Save Changes**

Once you are finished making your selections, choose this option from the Exit menu to ensure that the values you selected are saved to the CMOS RAM. An onboard backup battery sustains the CMOS RAM and stays on even when the PC is turned off. When you select this option, a confirmation window appears. Select **Yes** to save changes and exit.

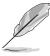

If you attempt to exit the Setup program without saving your changes, the program prompts you with a message asking if you want to save your changes before exiting. Press **<Enter>** to save the changes while exiting.

#### **Exit & Discard Changes**

Select this option only if you do not want to save the changes that you made to the Setup program. If you made changes to fields other than System Date, System Time, and Password, the BIOS asks for a confirmation before exiting.

#### **Discard Changes**

Allows you to discard the selections you made and restore the previously saved values. After selecting this option, a confirmation appears. Select **Yes** to discard any changes and load the previously saved values.

#### **Load Setup Defaults**

This option allows you to load the default values for each of the parameters on the Setup menus. When you select this option or if you press <F5>, a confirmation window appears. Select **Yes** to load default values. Select **Exit & Save Changes** or make other changes before saving the values to the non-volatile RAM.

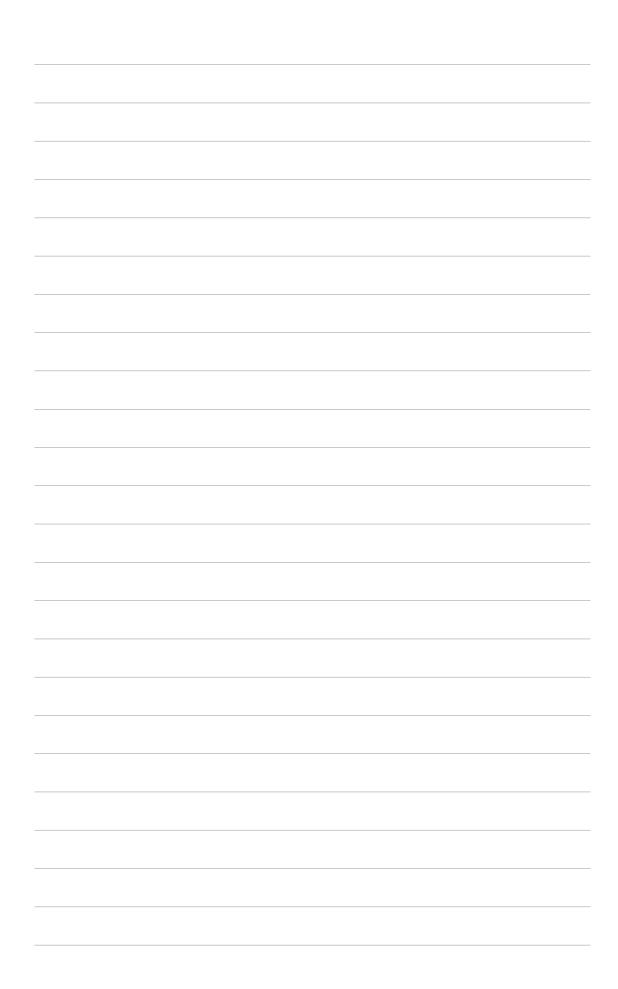

# Chapter 3

This chapter describes the contents of the support CD that comes with the motherboard package.

## Software support

## 3.1 Install an operating system

This motherboard supports Windows® 98SE/ME/2000/XP operating system (OS). Always install the latest OS version and corresponding updates to maximize the features of your hardware.

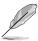

Motherboard settings and hardware options vary, so use the setup procedures presented in this chapter for general reference only. Refer to your OS documentation for more information.

## 3.2 Support CD information

The support CD that came with the motherboard contains useful software and several utility drivers that enhance the motherboard features.

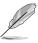

The contents of the support CD are subject to change at any time without notice. Visit the ASUS website for updates.

## 3.2.1 Running the support CD

To begin using the support CD, simply insert the CD into your CD-ROM drive. The CD automatically displays the **Drivers** menu if Autorun is enabled in your computer. Click on an item to install.

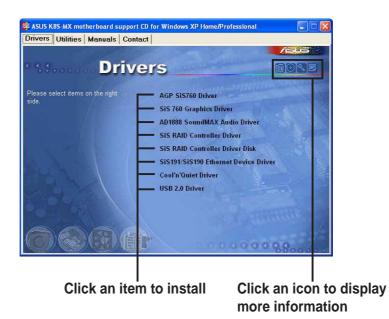

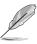

If **Autorun** is NOT enabled in your computer, browse the contents of the support CD to locate the file ASSETUP.EXE from the BIN folder. Double-click the **ASSETUP.EXE** to run the CD.

#### 3.2.2 Drivers menu

The drivers menu shows the available device drivers if the system detects installed devices. Install the necessary drivers to activate the devices.

#### AGP SiS 760 driver

Installs the SiS 760 AGP driver.

#### SIS 760 Graphics Driver

Installs the SiS 760GX graphics controller driver.

#### AD1888 SoundMAX Audio Driver

Installs the ADI 1888 AC'97 compliant audio controller and application.

#### SIS RAID Controller Driver

Installs the SIS RAID controller driver.

#### SIS RAID Controller Driver Disk

Creates a SIS RAID Controller driver disk.

#### SiS191/SiS190 Ethernet Device Driver

Installs the SIS191/SIS190 LAN drivers for 10/100 LAN solution that provides up to 100Mbps data transfer rates.

#### Cool 'n' Quiet Driver

Installs the AMD Cool 'n' Quiet! Technology drivers.

#### **USB 2.0 Driver**

Installs the USB 2.0 driver to upgrade your USB 1.1 ports to USB 2.0. For Windows® XP users, make sure to install Windows XP SP 1 to support USB 2.0.

#### 3.2.3 Utilities menu

The Utilities menu shows the applications and other software that the motherboard supports.

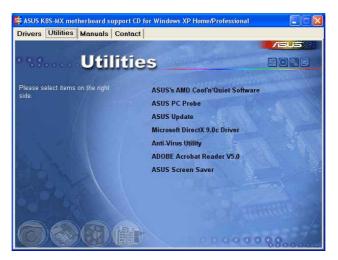

#### ASUS AMD Cool'n'Quiet Software

Installs the AMD® Cool 'n' Quiet! Technology software.

#### **ASUS PC Probe**

This smart utility monitors the fan speed, CPU temperature, and system voltages, and alerts you on any detected problems. This utility helps you keep your computer at a healthy operating condition.

#### **Install ASUS Update**

This program allows you to download the latest version of the BIOS from the ASUS website. Before using the ASUS Update, make sure that you have an Internet connection so you can connect to the ASUS website. Installing ASUS Update also installs ASUS Mylogo2™.

#### Microsoft DirectX 9.0 Driver

Installs the Microsoft DirectX<sup>™</sup>9.0 driver.

#### **Anti-virus utility**

The anti-virus application detects and protects your computer from viruses that destroys data.

#### **Acrobat Reader**

Installs the Adobe Acrobat® Reader V5.0. The Acrobat® Reader software is for viewing files saved in Portable Document Format (PDF).

#### **ASUS Screen Saver**

Installs the ASUS screen saver.

#### 3.2.4 Manuals

The Manuals menu contains a list of supplementary user manuals. Click item to open the folder of the user manual.

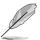

The user manual files are in Portable Document Format (PDF). Install the Adobe® Acrobat® Reader from the Utilities menu before opening a user manual file.

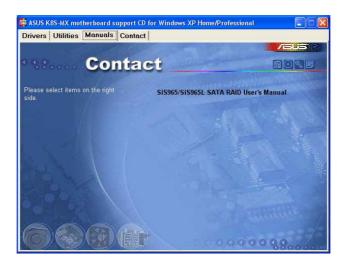

### 3.2.5 ASUS Contact Information

Clicking the ASUS Contact Information tab displays as stated. You may also find this information on the inside front cover of this user guide.

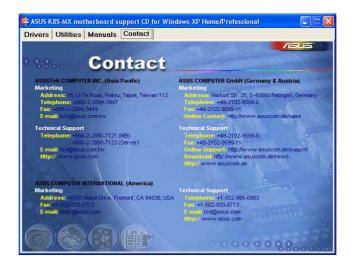

# 3.3 RAID configurations

The SIS 965L southbridge comes with a RAID controller that allows you to configure Serial ATA hard disk drives as RAID sets. The motherboard supports the following RAID configurations.

**RAID 0** (*Data striping*) optimizes two identical hard disk drives to read and write data in parallel, interleaved stacks. Two hard disks perform the same work as a single drive but at a sustained data transfer rate, double that of a single disk alone, thus improving data access and storage. Use of two new identical hard disk drives is required for this setup.

**RAID 1** (*Data mirroring*) copies and maintains an identical image of data from one drive to a second drive. If one drive fails, the disk array management software directs all applications to the surviving drive as it contains a complete copy of the data in the other drive. This RAID configuration provides data protection and increases fault tolerance to the entire system. Use two new drives or use an existing drive and a new drive for this setup. The new drive must be of the same size or larger than the existing drive.

**JBOD** (Spanning) stands for **Just a Bunch of Disks** and refers to hard disk drives that are not yet configured as a RAID set. This configuration stores the same data redundantly on multiple disks that appear as a single disk on the operating system. Spanning does not deliver any advantage over using separate disks independently and does not provide fault tolerance or other RAID performance benefits.

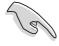

If you want to boot the system from a hard disk drive included in a RAID set, copy first the RAID driver from the support CD to a floppy disk before you install an operating system to a selected hard disk drive. Refer to section "3.4 Creating a RAID driver disk" for details.

# 3.3.1 Installing hard disks

The motherboard supports Serial ATA hard disk drives. For optimal performance, install identical drives of the same model and capacity when creating a disk array.

### Installing Serial ATA (SATA) hard disks

To install the SATA hard disks for a RAID configuration:

- 1. Install the SATA hard disks into the drive bays.
- 2. Connect the SATA signal cables.
- 3. Connect a SATA power cable to the power connector on each drive.

## 3.3.2 SIS RAID configurations

The motherboard includes a high performance Serial ATA RAID controller integrated in the SIS 965L southbridge chipset. It supports RAID 0 and RAID 1 with two independent Serial ATA channels.

#### **Entering the SIS RAID BIOS utility**

- 1. Boot your computer.
- 2. During POST, press <Ctrl> + <S> to enter the SIS RAID configuration utility. The following menu options appear.

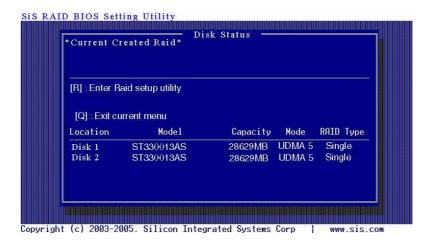

3. Press **<R>** to display the RAID setup menu.

#### **Create an Array**

1. From the SIS RAID BIOS utility main menu, press **<A>** to create an array.

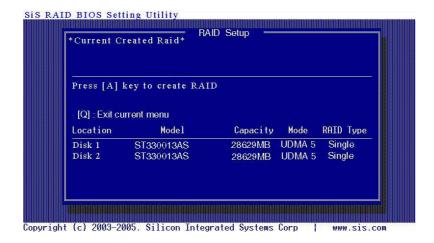

#### **Creating JBOD**

1. From the RAID Setup, press <1> then <Enter> to select JBOD (Spanning)

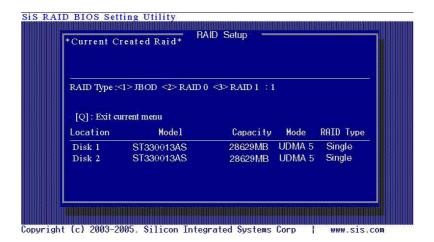

2. Select <1> to auto-create a RAID array or press <2> to manually configure array then press <Enter>.

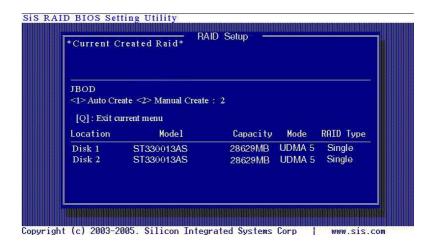

- 3. If you selected 1 proceed to step 5.
- 4. Use the **up/down** arrow keys to move the selection bar, then press **<Enter>** to select a disk drive.

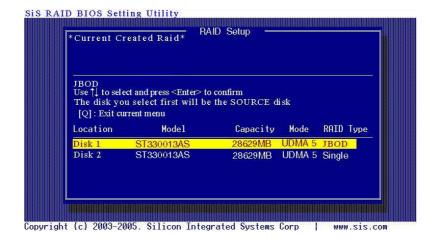

5. The current RAID set is displayed on the upper side of the screen.

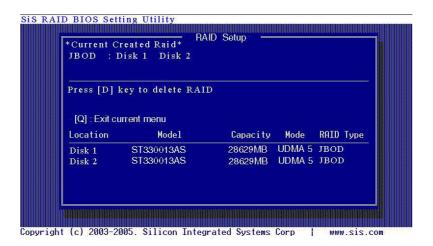

- 6. Press <Q> to exit the RAID setup.
- 7. Press **<Y>** then **<Enter>** to save changes.

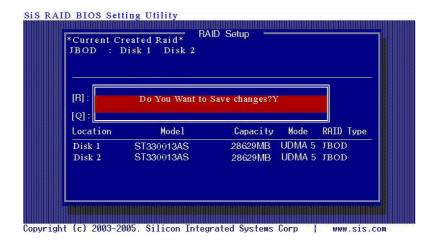

8 After the setup is complete, you can partition and format your hard disk as a single hard drive.

#### Creating RAID 0 for performance

1. From the RAID Setup, press <2> then <Enter> to select RAID 0 (Striping).

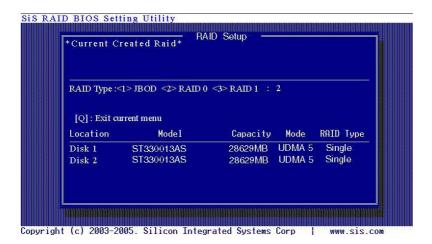

2. Select <1> to auto-create a RAID array or press <2> to manually configure array then press <Enter>.

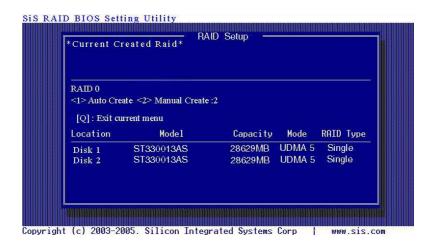

- 3. If you selected 1 proceed to step 7.
- 4. If you selected **2**, select the array block size by pressing the corresponding number beside the available block sizes then press **<Enter>**.

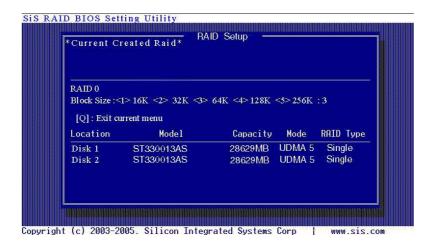

5. Use the **up/down** arrow keys to move the selection bar, then press **<Enter>** to select a disk drive.

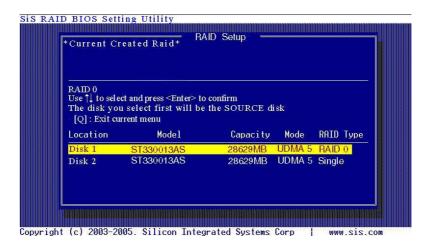

- 6. After selecting the drives, press **<Q>** to return to previous menu.
- 7. Press **<N>** then **<Enter>** to create a Stripe only configuration. Press **<Y>** if you wish to split the data on the source disk to other disks.

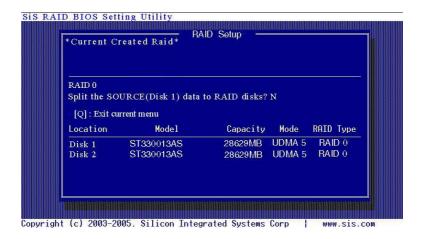

8. If you selected Y, the following screen appears.

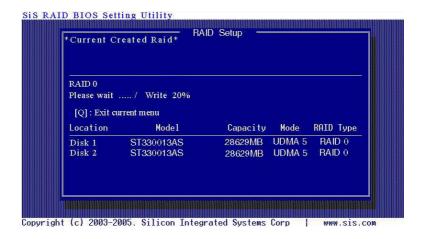

9. When finished, press <Q> to return to previous menu.

10. The current RAID setup is displayed on the upper side of the screen. Press <**Q>** to exit the RAID setup menu.

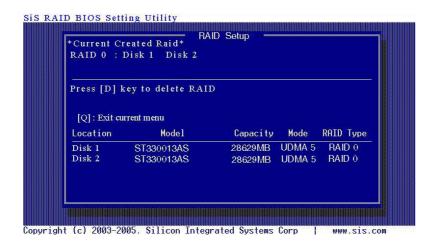

11. Press **<Y>** then **<Enter>** to save changes.

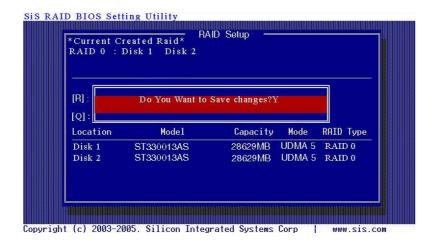

12. When finished, you can partition and format the array as a single hard drive.

#### Creating RAID 1 for capacity

1. From the RAID Setup, press <3> then <Enter> to select RAID 1 (Mirroring).

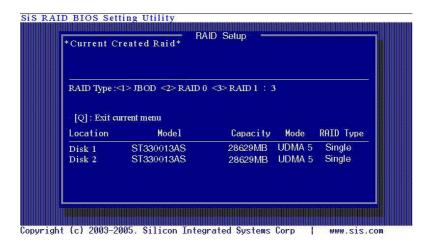

2. Select <1> to auto-create a RAID array or press <2> to manually configure array then press <Enter>.

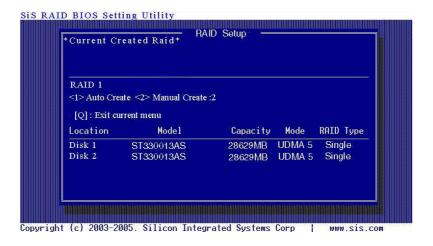

- 3. If you selected 1 proceed to step 5.
- 4. Use the **up/down** arrow keys to move the selection bar, then press **<Enter>** to select a disk drive.

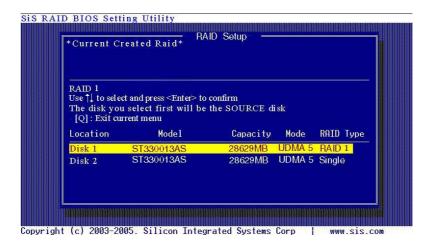

5. Press <N> then <Enter> to create a mirrored set. Press <Y> if you wish to duplicate the source disk (DISK 1) data to the RAID disks.

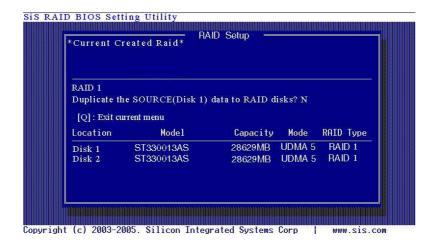

6. If you selected Y, the followig screen appears.

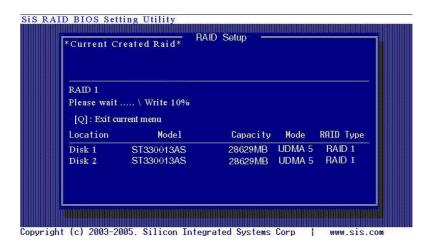

7. When finished, press <Q> to return to previous menu. The current RAID set is displayed on the upper side of the screen.

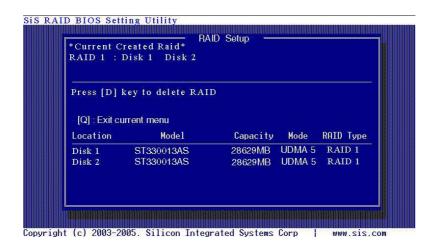

- 8. Press **<Q>** to exit the RAID setup.
- 9. Press **<Y>** then **<Enter>** to save changes.

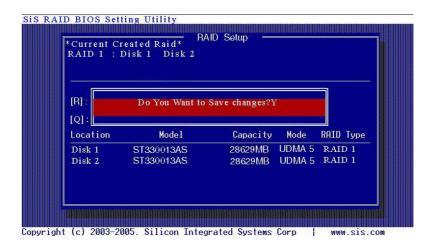

10. After the setup is complete, you can partition and format the array as a single hard drive.

# 3.4 Creating a RAID driver disk

A floppy disk with the RAID driver is required when installing Windows® 2000/XP operating system on a hard disk drive that is included in a RAID set. Use the support CD that came with the motherboard package to create a RAID driver disk.

To use the support CD:

- 1. Boot your computer.
- 2. Press <Del> during POST to enter the BIOS setup utility.
- 3. Set the optical drive as the primary boot device.
- 4. Save changes and exit BIOS.
- 5. Insert the support CD into the optical drive.
- 6. Press the any key when the system prompts "Press any key to boot from the optical drive". The following menu appears:

```
    Make SIS RAID Driver Disk
    Format Floppy Disk
    FreeDOS command prompt
    Please choose 1 ~ 3:_
```

- 7. Press <1> to create a RAID driver disk.
- 8. Insert a formatted floppy disk into the floppy drive then press <Enter>.
- 9. Follow succeeding screen instructions to complete the process.

OR

- 1. Start Windows.
- 2. Place the motherboard support CD into the optical drive.
- 3. When the **Drivers** menu appears, click **SIS RAID Controller Driver Disk** to create a SIS RAID driver disk.
- 4. Insert a floppy disk into the floppy disk drive.
- 5. Follow succeeding screen instructions to complete the process.

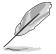

Write-protect the floppy disk to avoid computer virus infection.

#### To install the RAID driver:

- 1. During the OS installation, the system prompts you to press the F6 key to install third-party SCSI or RAID driver.
- 2. Press <F6> then insert the floppy disk with RAID driver into the floppy disk drive.
- 3. Follow the succeeding screen instructions to complete the installation.

Free Manuals Download Website

http://myh66.com

http://usermanuals.us

http://www.somanuals.com

http://www.4manuals.cc

http://www.manual-lib.com

http://www.404manual.com

http://www.luxmanual.com

http://aubethermostatmanual.com

Golf course search by state

http://golfingnear.com

Email search by domain

http://emailbydomain.com

Auto manuals search

http://auto.somanuals.com

TV manuals search

http://tv.somanuals.com